# **Modbus for MIXIT**

Functional profile and user manual

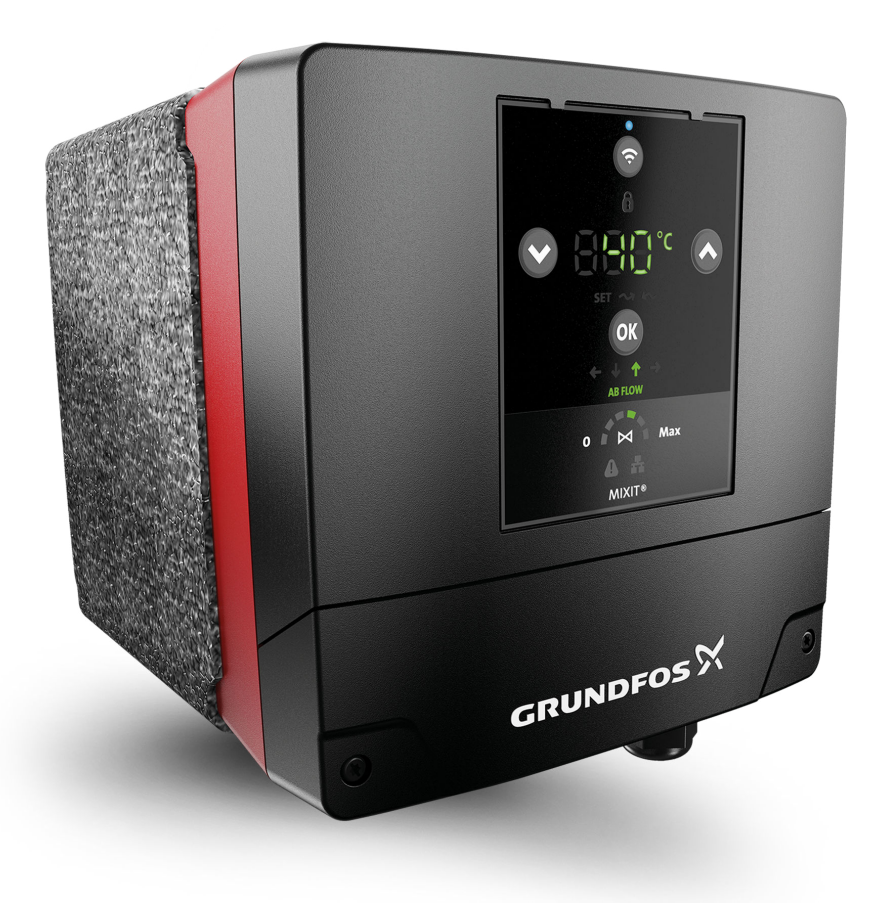

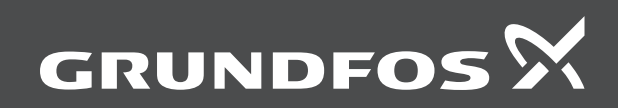

## **Modbus for MIXIT**

## **[English \(GB\)](#page-3-0)**

[Functional profile and user manual](#page-3-0) ............................................................ [4](#page-3-0)

#### <span id="page-3-0"></span>**Original functional profile and user manual Table of contents**

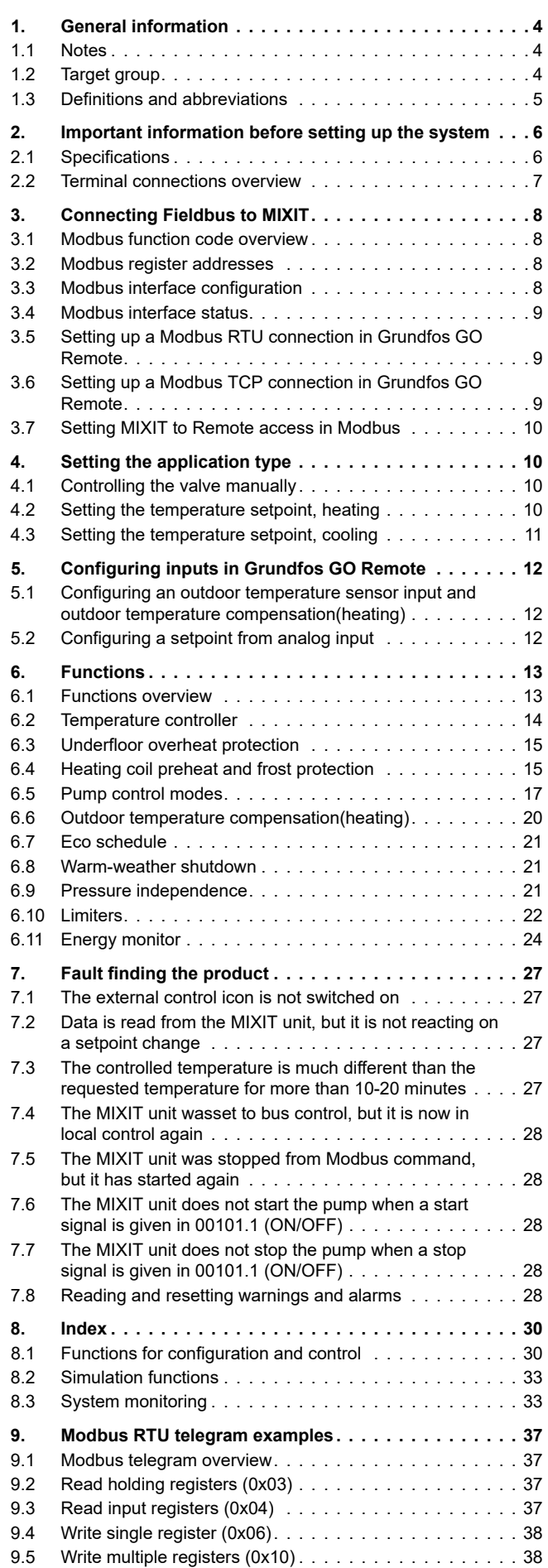

## **1. General information**

This functional profile describes Grundfos Modbus MIXIT.

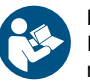

Read this document before you install the product. Installation and operation must comply with local regulations and accepted codes of good practice.

#### **1.1 Notes**

The symbols and notes below may appear in Grundfos installation and operating instructions, safety instructions and service instructions.

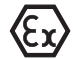

Observe these instructions for explosion-proof products.

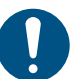

A blue or grey circle with a white graphical symbol indicates that an action must be taken.

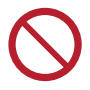

A red or grey circle with a diagonal bar, possibly with a black graphical symbol, indicates that an action must not be taken or must be stopped.

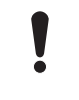

If these instructions are not observed, it may result in malfunction or damage to the equipment.

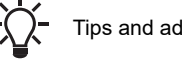

Tips and advice that make the work easier.

#### **1.2 Target group**

This functional profile assumes that the reader is familiar with the commissioning and programming of Modbus devices. The reader is required to have basic knowledge of Modbus protocol and technical specifications. It is also assumed that an existing Modbus RTU network is present.

#### <span id="page-4-0"></span>**1.3 Definitions and abbreviations**

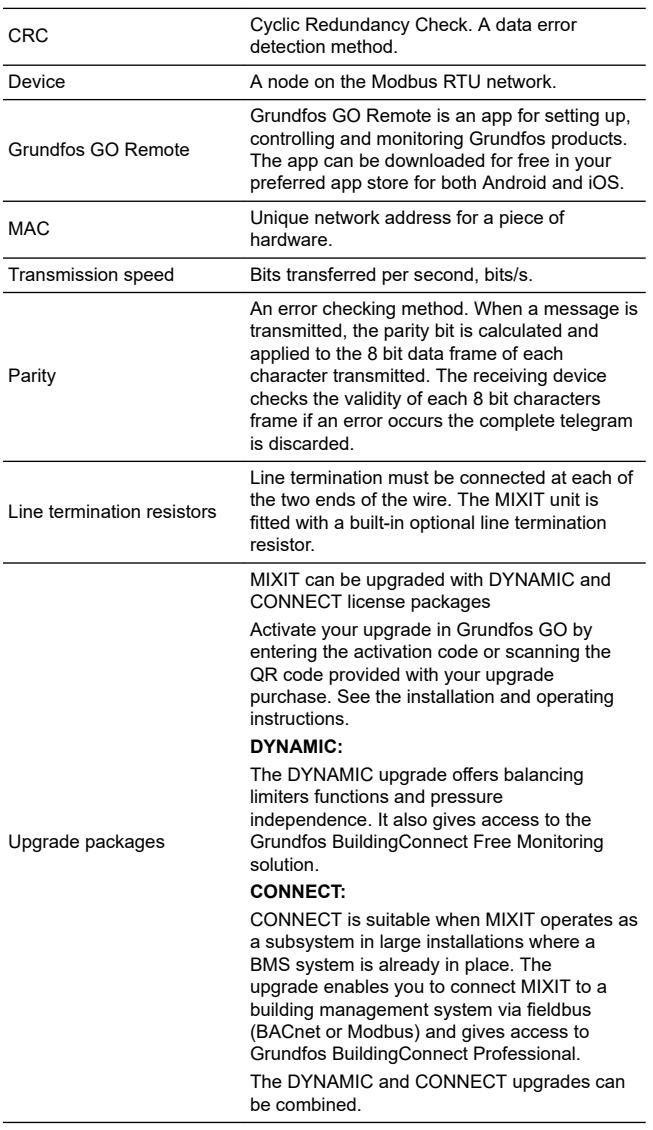

## <span id="page-5-0"></span>**2.Important information before setting up the system**

### **2.1 Specifications**

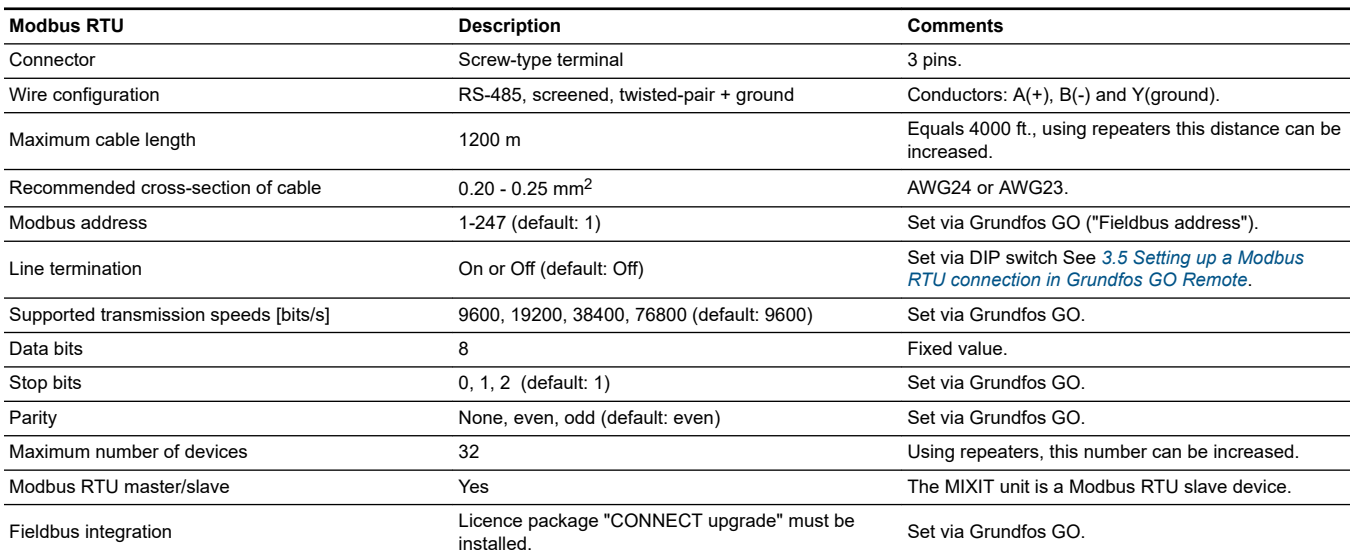

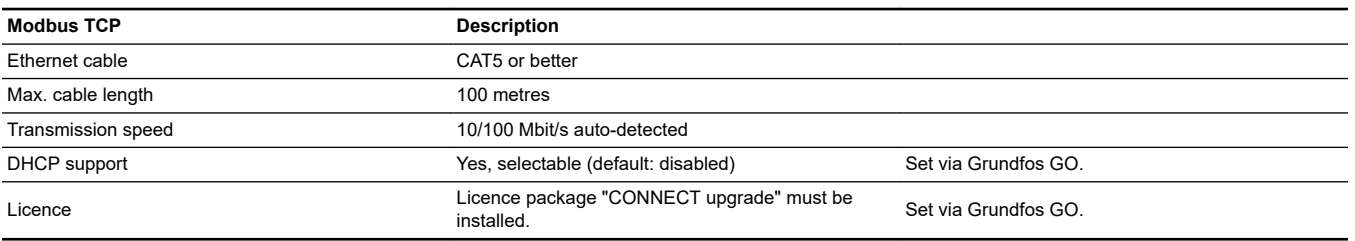

#### <span id="page-6-0"></span>**2.2 Terminal connections overview**

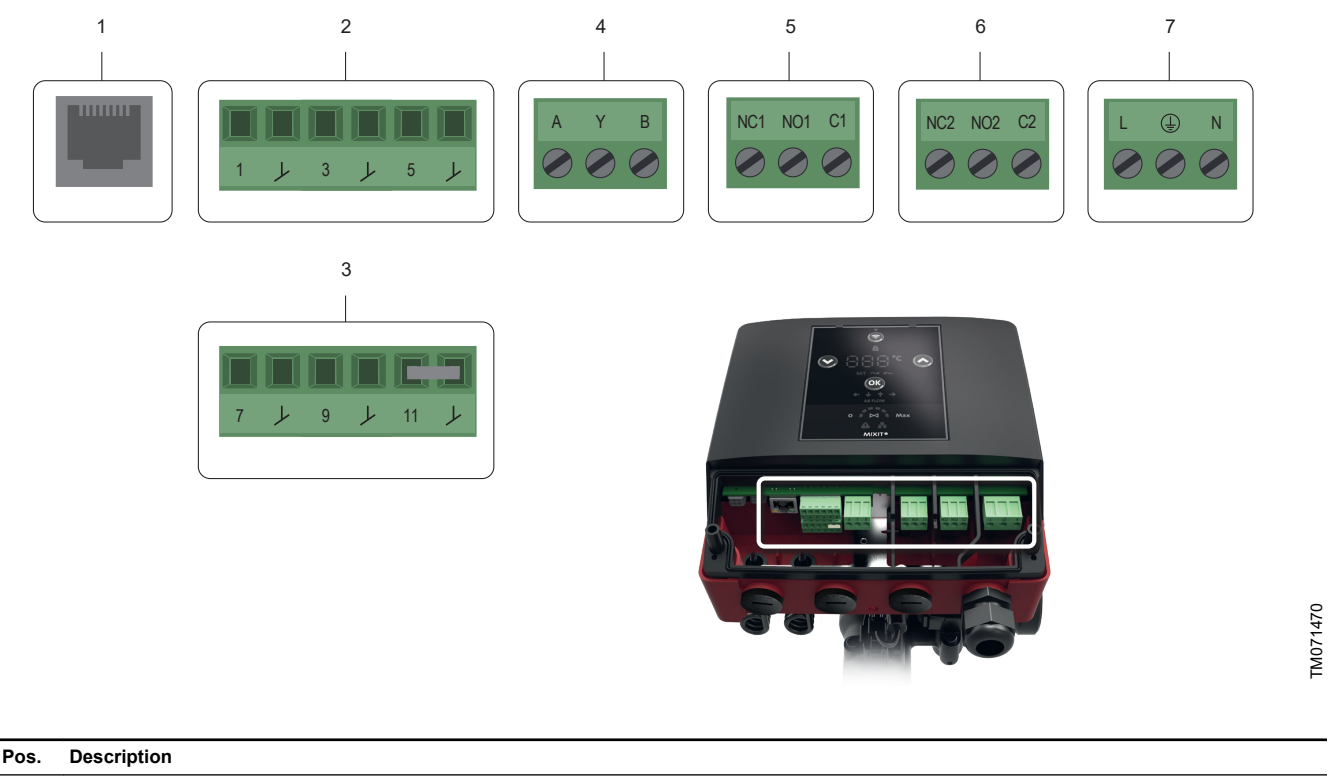

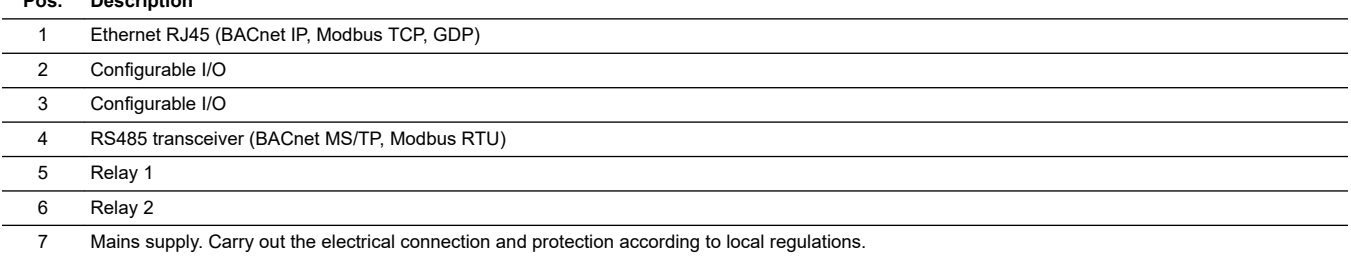

The terminals are coded in such a way that the relay terminal plugs cannot be used in the RS485 input and the configurable inputs and outputs cannot be switched around.

#### <span id="page-7-0"></span>**3. Connecting Fieldbus to MIXIT**

#### **3.1 Modbus function code overview**

The supported function codes are shown in the table below:

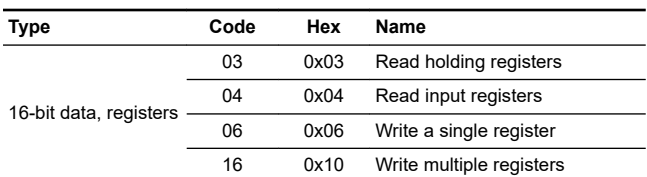

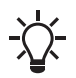

Reading or writing coils and diagnostic are not supported.

The same data are available in both holding registers and input registers, meaning that either function (0x03 or 0x04) can be used for reading data.

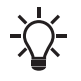

Unless otherwise stated, the data type used for counters and scaled values is always an unsigned integer.

#### **3.2 Modbus register addresses**

For register names prefixed by "Set" or "SetBit", the value is not retained during power off but will revert to "Power on default". For register names prefixed by "Config" or "ConfigBit", the value is stored in non-volatile memory and retained during power off. HI/LO registers combine two 16-bit registers into a 32-bit register value:

• VALUE = HI register value × 65536 + LO register value.

#### **3.3 Modbus interface configuration**

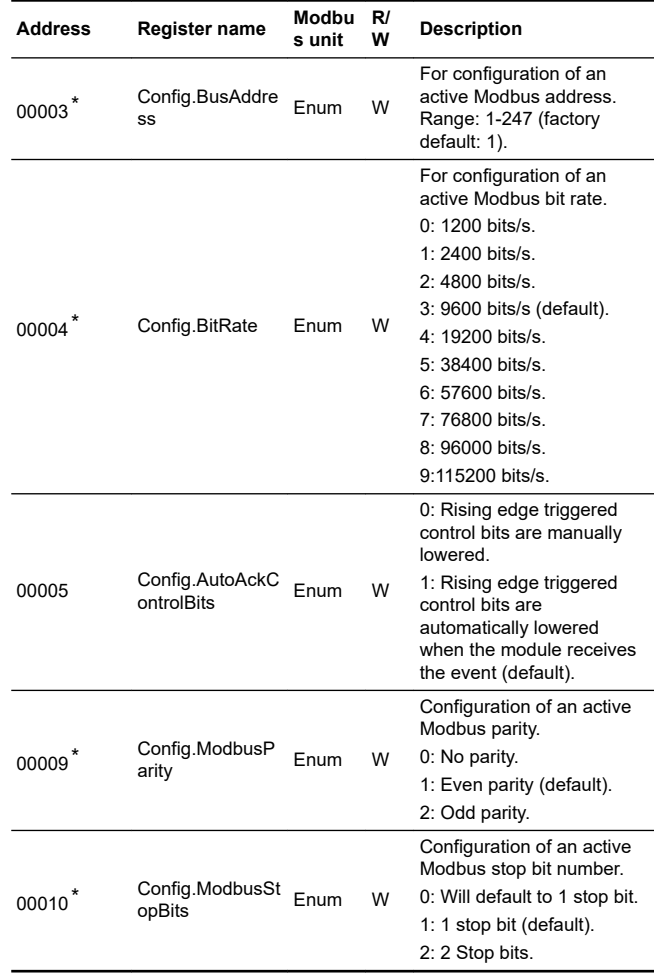

\* Share settings made from Grundfos GO Remote and may be overwritten from Grundfos GO Remote. They must be set either from Grundfos GO Remote or from the fieldbus.

#### <span id="page-8-0"></span>**3.4 Modbus interface status**

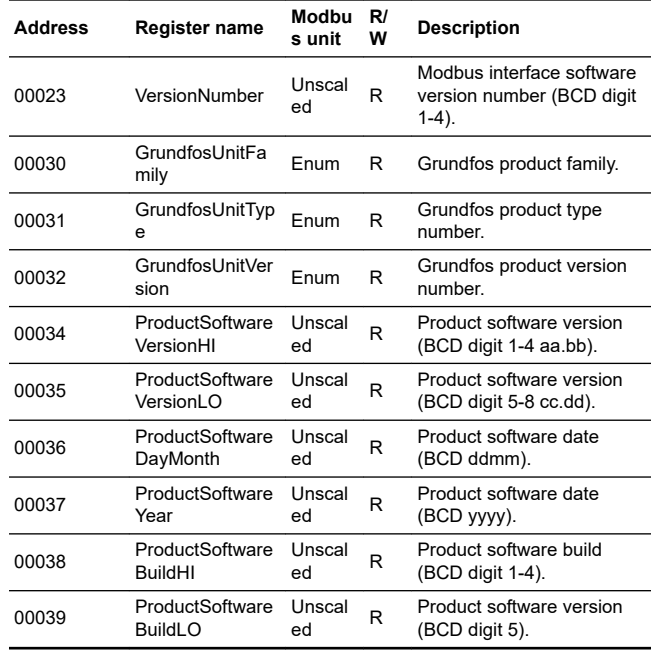

#### **3.5 Setting up a Modbus RTU connection in Grundfos GO Remote**

Cut in the termination resistor for line termination if the unit is set as the last station on the network. Set the DIP switch to "ON" to activate. The termination resistor is fitted inside the MIXIT unit and has a value of 120  $Ω$ .

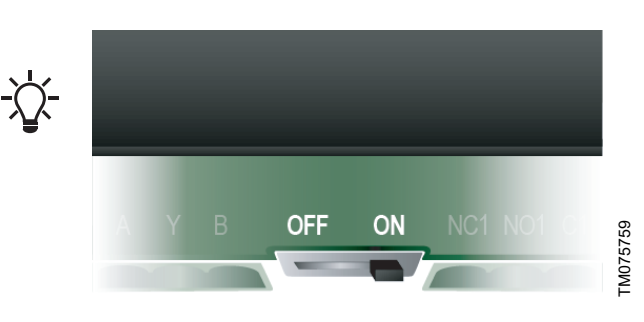

When MIXIT has been started up and connected to the Grundfos GO Remote app, the connection between MIXIT and a Modbus connection can be made.

If it is the first time MIXIT is connected to Grundfos GO Remote, the setup is done via the **Initial startup** wizard. The wizard guides you through the setup.

The connection can also be set up via the **Settings** menu. Do as follows:

- 1. Press **Setpoint**.
- 2. Press **Reconfigure setpoint input** at the bottom of the screen.
- 3. Select **Setpoint from fieldbus connection** and press **Next**.
- 4. Select Modbus RTU and press **Next**.
- 5. Define the transmission speed and press **Next**. All devices on the network must communicate at the same transmission speed.
- 6. Select parity (stop bit) and press **Next**.

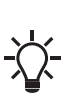

All devices on a Modbus network must use the same parity. If no parity checking is selected, then no parity bit is transmitted and no parity check is

made. However, two stop bits are always transmitted for the no parity selection.

- 7. Select the address and press **Next**.
- 8. If not done already, connect a bus cable to MIXIT. Follow the instructions given by Grundfos GO Remote. Press **Next**.
- 9. A summary is given. Press **Save** to complete the setup.

#### **3.6 Setting up a Modbus TCP connection in Grundfos GO Remote**

When MIXIT has been started up and connected to the Grundfos GO Remote app, the connection between MIXIT and a Modbus connection can be made.

If it is the first time MIXIT is connected to Grundfos GO Remote, the setup is done via the **Initial startup** wizard. The wizard guides you through the setup.

The connection can also be set up via the **Settings** menu. Do as follows:

- 1. Press **Setpoint**.
- 2. Press **Reconfigure setpoint input** at the bottom of the screen.
- 3. Select **Setpoint from fieldbus connection** and press **Next**.
- 4. Select **Modbus TCPNext**.

#### <span id="page-9-0"></span>5. Define the IP protocol setting: If a DHCP server is present (Dynamic Host Configuration Protocol), the server can assign the MIXIT unit with an IP address and other network settings, and the connection will be established. It is also possible to add that information manually from Grundfos Go remote, and in that case the following information is needed:

- TCP port number (default = 502)
- IP address
- Subnet mask
- **Gateway**
- 6. If not done already, connect a network cable to MIXIT. Follow the instructions given by Grundfos GO Remote. Press **Next**.
- 7. A summary is given. Press **Save** to complete the setup.
- 8. Check data and link LEDs.

The RJ45 socket has two connectivity LEDs.

- Green on: Ethernet link on RJ45 is okay.
- Yellow on or flashing: Data communication ongoing.

#### **3.7 Setting MIXIT to Remote access in Modbus**

Define control source for MIXIT to accept remote Modbus commands.

1. Set **00101.0 SetBit.RemoteAccessReq** to 1 for the MIXIT unit to accept a setpoint from Modbus (or for writing any other Modbus register).

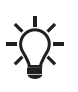

As default the **00101.0 SetBit.RemoteAccessReq** is set to 0 as default (power on). If the MIXIT unit has been power cycled, you must toggle **00101.0 SetBit.RemoteAccessReq** to put the product in bus control again.

The actual control state is verified via **00201.0 StatusBit.ActualRemoteAccess**.

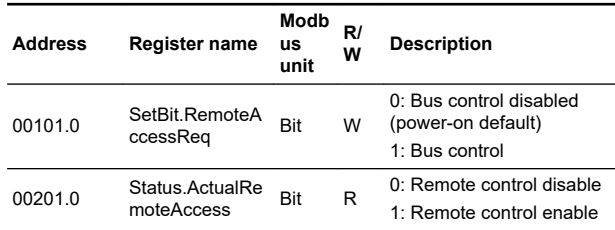

#### **4. Setting the application type**

1. Set the application type via **00112 ConfigApplicationType**.

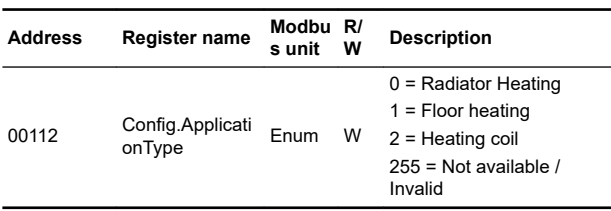

#### 2. Confirm via **00211 Status.ApplicationType**.

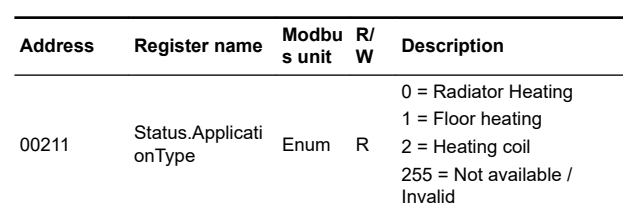

3. Switch between heating and cooling application via **00137 Config.ThermalApplicationType**. Configure the heating types in **00113 Status.ApplicationTypeHeat** and cooling modes in **00133 Config.PumpControlModeCool**.

MIXIT can control both heating and cooling applications.

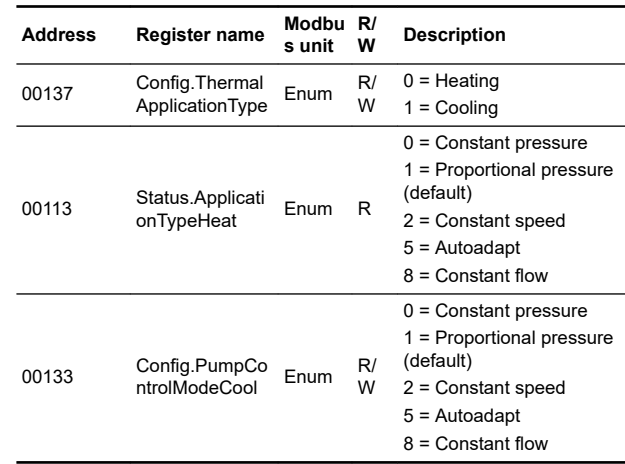

#### **4.1 Controlling the valve manually**

Instead of using a temperature setpoint to control the valve, you can control the valve opening directly. This can be useful when you want to degas or flush the system or when servicing the product.

#### 1. Set the application type via **00111 Config.ManualValveFunction**.

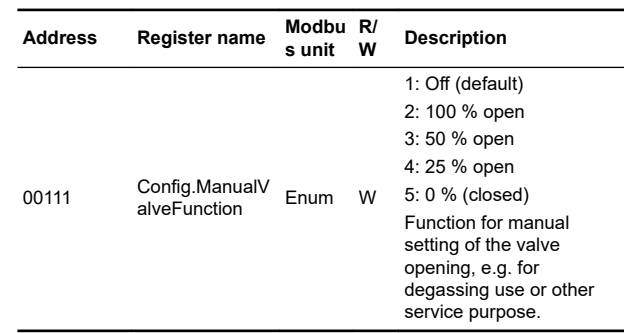

#### **4.2 Setting the temperature setpoint, heating**

The temperature setpoint for heating can be set in the following ways:

- Direct temperature setpoint (local)
- Temperature setpoint given by analog input
- Temperature setpoint given via fieldbus
- Outdoor temperature setpoint given by an analog sensor. Outdoor sensor types Pt1000 and 0-10 V are available

<span id="page-10-0"></span>Set the source of the temperature setpoint via **00117 Config.TempSetpointSource**.

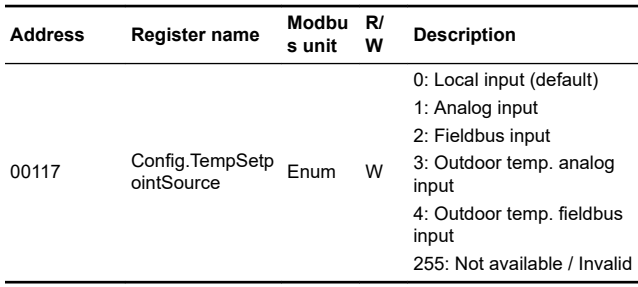

#### **Setpoint from source**

The **local input (default)** is given via **00118 Config.DefaultTempSetpoint**.

- 1. **Analog input** setpoints are given via the analog input terminal on the MIXIT unit.
	- Analog sensor inputs must be configured in Grundfos GO Remote. See *[5.2 Configuring a setpoint from analog input](#page-11-0)*.
- 2. **Fieldbus input** setpoint is given via
- **00102 Control.SetTempSetpointRemote**.
	- The actual value of the fieldbus temperature setpoint is confirmed by **00311**
		- **MeasuredData.ActualTempSetpointRemote**.
- 3. **Outdoor temperature analog input** is given via an analog sensor. Outdoor sensors of the type Pt1000 and 0-10 V are available.
	- Configure a heat curve via **00126 Config.HeatCurveOffset**. See *[6.6.1 Setting outdoor temperature](#page-19-0) [compensation \(heating\)](#page-19-0)*.
	- The sensor must be configured via Grundfos Go Remote. See *[5.1 Configuring an outdoor temperature sensor input and](#page-11-0) [outdoor temperature compensation \(heating\)](#page-11-0)*.
- 4. **Outdoor temperature fieldbus input** is given via **00103 Control.SetOutdoorTempRemote**.
	- The actual value of the remote outdoor temperature is confirmed by **00312**

#### **MeasuredData.ActualOutdoorTempRemote.**

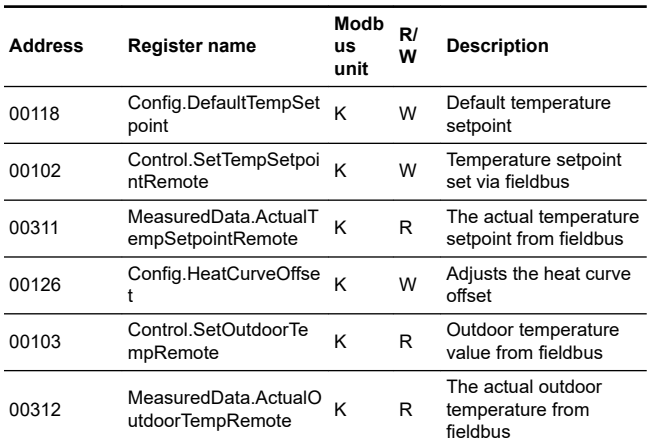

#### **4.3 Setting the temperature setpoint, cooling**

The temperature setpoint for cooling can be set in the following ways:

- Direct temperature setpoint (local)
- Temperature setpoint given by analog input
- Temperature setpoint given via fieldbus.

Set the source of the temperature setpoint via **00117 Config.TempSetpointSource**.

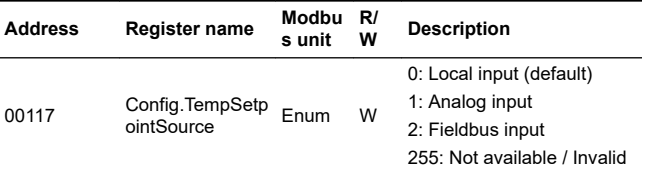

#### **Setpoint from source**

The **local input (default)** is given via **00118 Config.DefaultTempSetpoint**.

- 1. **Analog input** setpoints are given via the analog input terminal on the MIXIT unit.
	- Analog sensor inputs must be configured in Grundfos GO Remote. See *[5.2 Configuring a setpoint from analog input](#page-11-0)*.
- 2. **Fieldbus input** setpoint is given via **00102 Control.SetTempSetpointRemote**.
	- The actual value of the fieldbus temperature setpoint is confirmed by **00311 MeasuredData.ActualTempSetpointRemote**.

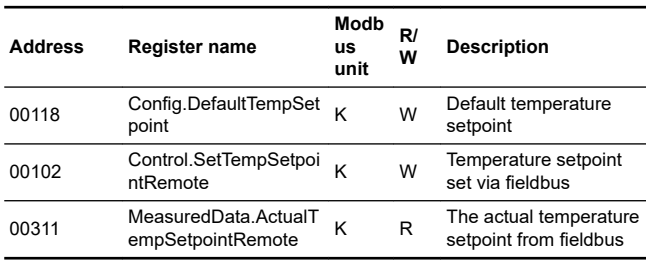

#### <span id="page-11-0"></span>**5. Configuring inputs in Grundfos GO Remote**

#### **5.1 Configuring an outdoor temperature sensor input and outdoor temperature compensation (heating)**

When setting an outdoor temperature sensor input in Grundfos GO Remote, you have the option to configure the function **Outdoor temperature compensation** as well.

#### **Grundfos GO Remote menu:**

#### **Main menu** > **Settings** > **Setpoint**

- 1. Press **Reconfigure setpoint input** at the bottom of the screen.
- 2. Select **Outdoor temperature sensor** and press **Next**.
- 3. Select outdoor sensor type, either Pt1000 or 0-10 V, and press **Next**.
	- a. If a 0-10 V sensor is selected, you must define its range.
- 4. Configure a heat curve to set the **Outdoor temperature compensation** function.
	- a. Offset and slope

Alter the heat curve by the means of offset and slope. Use the temperature buttons to adjust the offset, and use the **Up** and **Down** buttons to adjust the slope of the curve. Press **Next** or customise the heat curve, see step B.

- b. Customised heat curve (optional) Press **Customise heat curve** and define the desired setpoints for each of the five outdoor temperature points.
- 5. Connect a sensor cable to MIXIT. Follow the instructions given in Grundfos GO Remote and press **Next**.
- 6. A summary is given. Press **Save** to complete the setup.

## **5.2 Configuring a setpoint from analog input Grundfos GO Remote menu:**

#### **Main menu** > **Settings** > **Setpoint**

- 1. Press **Configure setpoint input** at the bottom of the screen.
- 2. Select **Setpoint from analog input** and press **Next**.
- 3. Select signal type and press **Next**. Select 0-10 V, 0-20 mA or 4-20 mA.
- 4. Define the range and press **Next**.
- 5. Connect a cable to MIXIT. Follow the instructions given by Grundfos GO Remote. Press **Next**.
- 6. A summary is given. Press **Save** to complete the setup.

#### <span id="page-12-0"></span>**6. Functions**

#### **6.1 Functions overview**

All needed functions and controls of a mixing loop are built into MIXIT. Not only does this mean simple implementation and installation, but also an efficient, reliable and smooth operation.

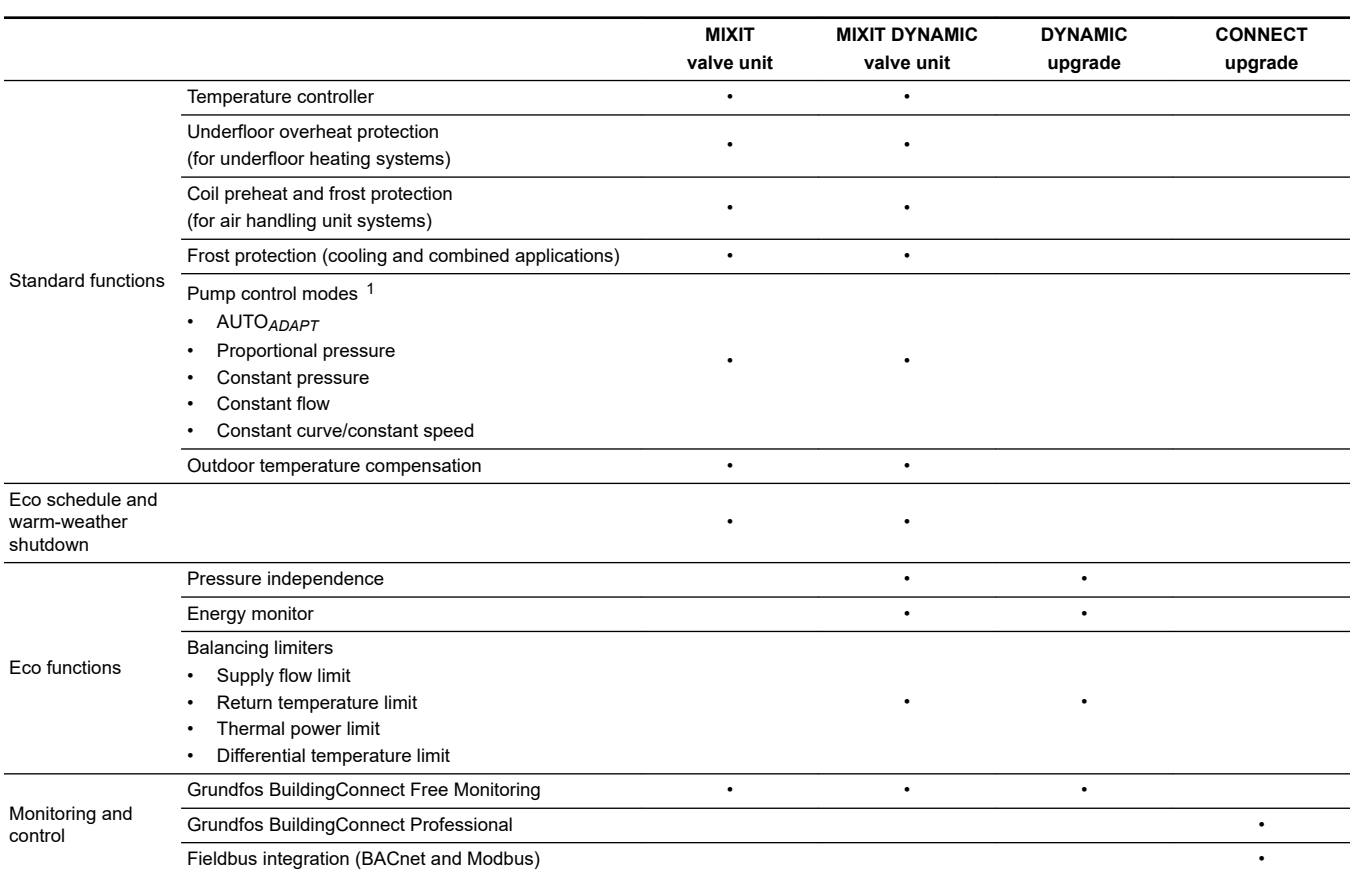

1 These modes are not available for all applications.

The standard functions are always included. The DYNAMIC and CONNECT upgrades can be combined.

#### **MIXIT, valve unit variant**

The functions in MIXIT are standard and are mainly suited for three-way installations in large buildings, such as schools, with no need for monitoring, pressure independence or balancing.

MIXIT gives access to Grundfos BuildingConnect Free Monitoring.

MIXIT can be upgraded with DYNAMIC and CONNECT.

#### <span id="page-13-0"></span>**6.2 Temperature controller**

From factory MIXIT is configured so that the temperature response of the system in most cases corresponds to the centre graph in the figure. This is the ideal response, however, in some cases it maybe necessary to adjust it.

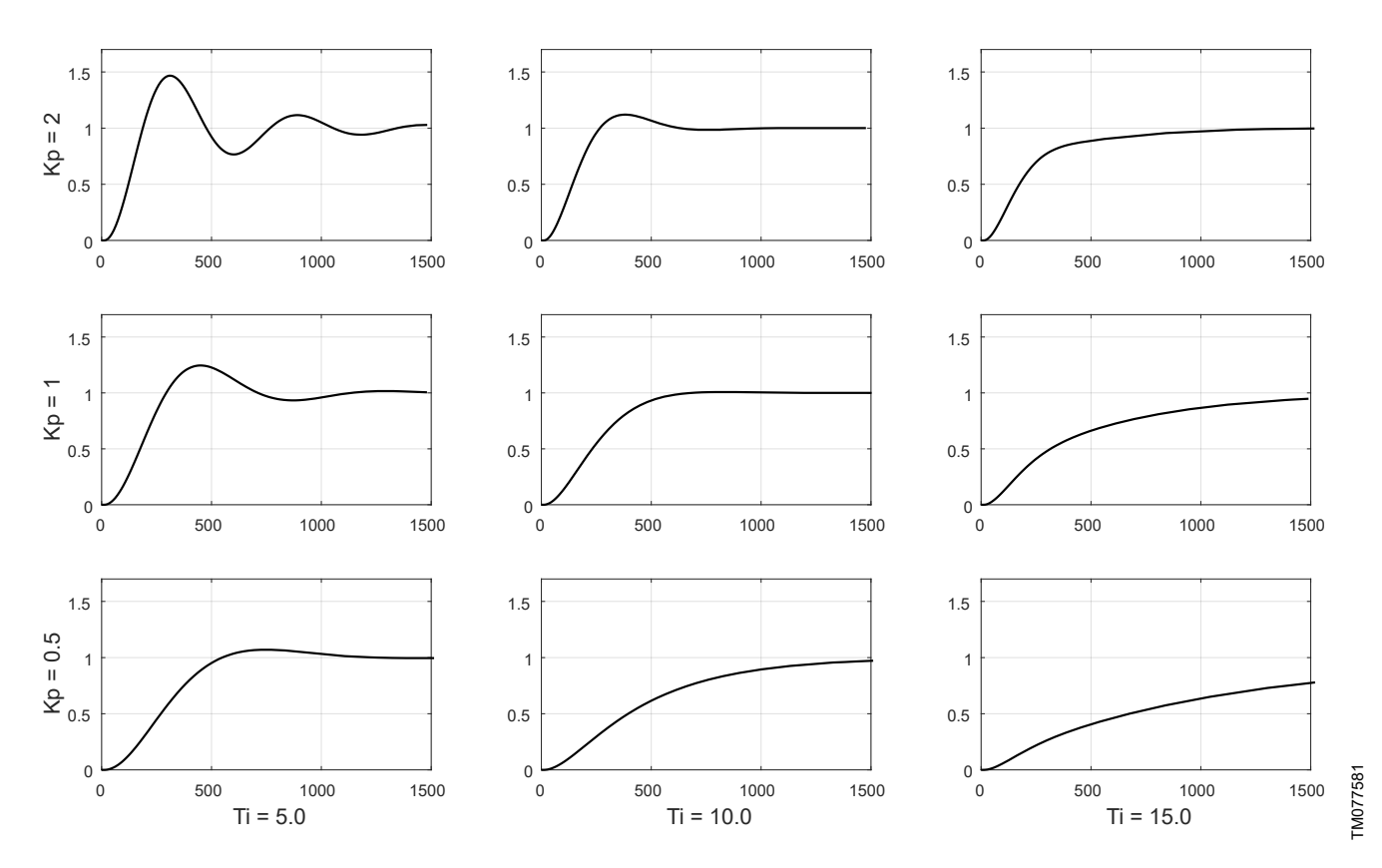

*Typical responses to a step input for PI controlled systems such as MIXIT*

By increasing the proportional gain (Kp) of the controller, as shown in the top row in the figure, the response rises more rapidly. If the gain is too high, undamped oscillations occur. If the gain is even higher, the oscillation of the temperature will continue, causing instability. By decreasing the proportional gain of the controller, as shown in the bottom row in the figure, the response becomes slower.

By increasing the integral time (Ti), as shown in the right column in the figure, the response takes longer time to reach the setpoint. Decreasing the integral time has the opposite effect, which is shown in the left column in the figure.

This function can only be adjusted via Grundfos GO Remote.

#### **6.2.1 Setting the temperature controller**

#### **Grundfos GO Remote menu:**

#### **Main menu** > **Settings** > **Application settings** > **Temperature controller**

The gain (Kp) and integral time (Ti) are preset from factory. However, if the factory setting is not the optimum setting, you can change the gain and integral time.

- 1. Set the gain (Kp) within the range from 0.1 to 20.
- 2. Set the integral time (Ti) within the range from 1 to 3600 seconds.

#### <span id="page-14-0"></span>**6.3 Underfloor overheat protection**

This function is only available if the application setting is set to underfloor heating.

By defining a maximum forward flow temperature, you ensure that the temperature will never exceed the given value, thus protecting the floor from overheating.

The setpoint can be set to a maximum of 5 °C below the set maximum forward-flow temperature.

#### **6.3.1 Setting the underfloor overheat protection**

The function can only be active for underfloor heating applications.

- 1. Enable the function by setting **00101.4 ControlBits.OverHeatProtectionED** to 1.
- 2. The function is configured via Grundfos GO Remote: **Main menu** > **Settings** > **Application settings** > **Floor overheat protection**.
	- Activate the function by pressing the grey slide-button in the top right corner of the screen. Press **Max. flow temperature** to define a maximum forward-flow temperature. The temperature in the system will never exceed the given value.
	- The setpoint can be set to a maximum of  $5^{\circ}$ C below the set maximum forward-flow temperature.

The actual status is read via **00313 MeasuredData.FlowTemp** in [K].

If the flow temperature is above the configured value, the MIXIT unit gives a notification by setting **00212 Status.SystemState** to 6.

#### **Address Register name s unit R/ W Description** 00101.4 ControlBits.Ove rHeatProtection ED Enum W 0: Overheat protection disabled. 1: Overheat protection enabled. 00212 Status.Systemst <sub>Enum R<br>ate</sub> 0: Powering up (~30 s). 1: Fault (fault relay activated). 2: Ready. 3: Preheating heating coil. 4: Temperature control state. 5: Coil frost protection (ready relay activated). 6: Underfloor overheat protection. 7: Shut down due to removal of the start signal. 8: Auto tuner on. 9: Backup control 1.

00313 MeasuredData.<br>FlowTemp

10: Backup control 2.

K R Actual flow temperature.

#### **6.4 Heating coil preheat and frost protection**

When choosing the application type **Heating coil**, you can activate the coil preheat and frost protection functions.

#### **Coil preheat**

With MIXIT you can preheat the coil before allowing the fan to start.

#### **Frost protection**

You can protect the coil from freezing by defining an air and return flow temperature. If the temperature falls below one of the two temperature limits, MIXIT will react by fully opening the valve in order to circulate hot water in the system.

The return flow temperature is measured by the sensor in port B of MIXIT. To measure the air temperature, you will need to install a temperature sensor in the coil.

#### **6.4.1 Setting the coil preheat**

The function can only be active for heating coil applications and can only be set via Grundfos GO Remote.

- 1. Activate the function by pressing the grey slide-button.
- 2. Press **Coil preheat temperature** to define a return temperature threshold.

When the MIXIT unit is in coil preheat state **00212 StatusSystemstate** enum = 3 the coil frost protection **00212 StatusSystemstate** enum = 5 is activated, and the Fan and Dampers status **00201.4 Status.FanAndDampersED** is set to 0 (Disabled).

Read the system state via **00212 StatusSystemstate**. If set to 4, MIXIT is preheating the coil.

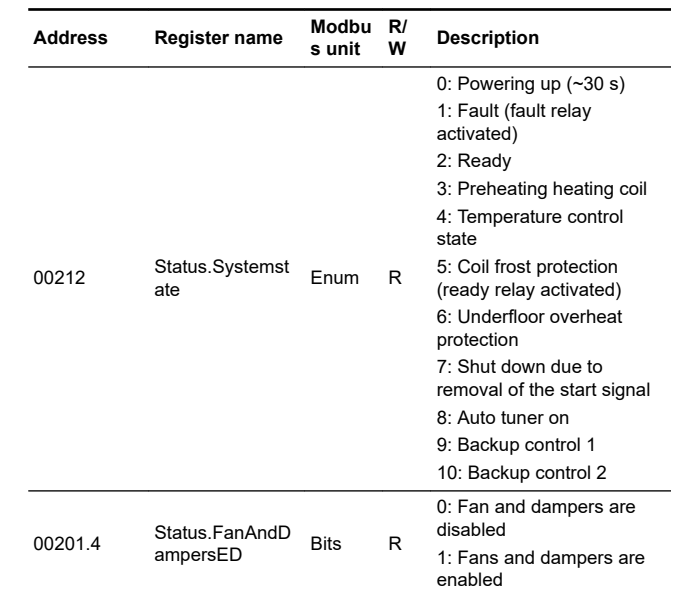

#### **6.4.2 Setting the frost protection, heating**

The function can only be active for heating coil applications.

- 1. Frost protection is enabled by setting **00101.5 ControlBits.FrostProtectionHeatED** to 1. When enabled, the valve opens fully. The default value is 0.
- 2. Return temperature limit and air temperature limit is configured via Grundfos GO Remote:**Main menu** > **Settings** > **Application settings** > **Coil preheat and frost protection**.
	- a. Activate the function by pressing the grey slide-button.
	- b. Press **Frost return temperature limit** to define a return temperature threshold. Press **OK**.
	- c. Press **Frost air temperature limit** to define an air temperature threshold. Press **OK**.
	- d. Press **Forced pump start** to define a temperature threshold for the antifreeze sensor. Press **OK**

Read the system state via **00212 StatusSystemstate**. If set to 6, MIXIT is protecting the coil against frost. If coil frost is detected, a notification is given via **00204.4 Status.CoilFrostRisk** and is set to 1.

#### **6.4.3 Setting the frost protection, cooling**

The function can only be active for cooling application.

- 1. Frost protection is enabled by setting **00101.7 ControlBits.FrostProtectionCoolED** to 1. When enabled, the valve opens fully. The default value is 0.
- 2. Return temperature limit and air temperature limit is configured via Grundfos GO Remote: **Main menu** > **Settings** > **Application settings** > **Frost protection**
	- a. Activate the function by pressing the grey slide-button.
	- b. Press **Frost return temperature limit** to define a return temperature threshold. Press **OK**.

#### Read the system state via **00212 StatusSystemstate**.

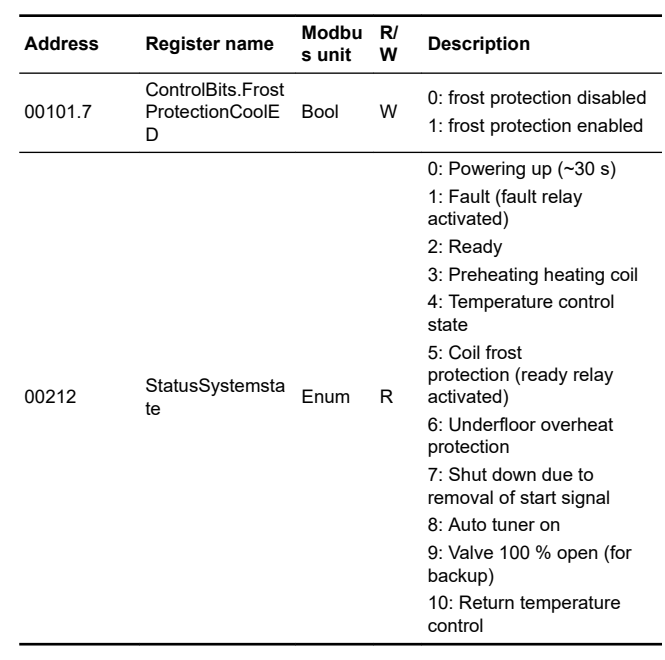

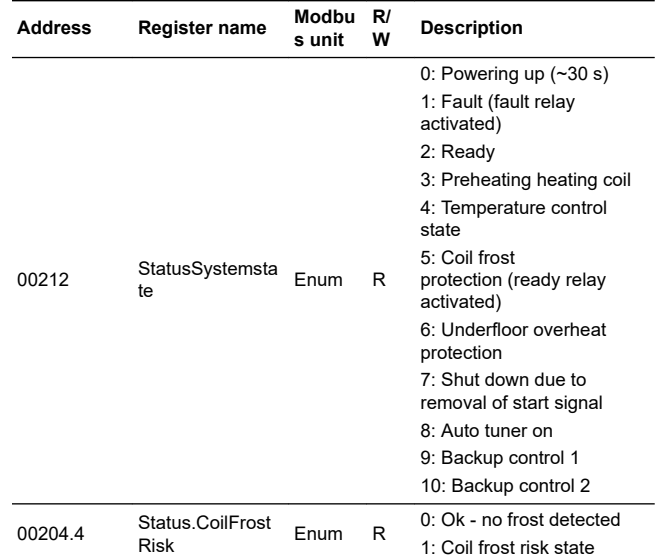

#### <span id="page-16-0"></span>**6.5 Pump control modes**

When MIXIT is connected to the pump, the control mode is by default set to the control mode that best suits the application in which MIXIT operates. You can choose between five different control modes:

• AUTO*ADAPT*

During operation, the pump automatically makes the necessary adjustment to the actual system characteristic. Recommended for most heating systems.

• Proportional pressure

Default control mode for radiator heating systems. Typically used in systems with relatively large pressure losses in the distribution pipes.

• Constant pressure

Default control mode for underfloor heating systems. We recommend this control mode in systems with relatively small pressure losses such as underfloor heating systems.

• Constant curve/constant speed

Default control mode for air handling units. The pump operates according to a constant curve and is suitable for systems where both a constant flow rate and a constant head are required.

• Constant flow

The pump maintains a constant flow in the system independently of the head. We recommend that you use this control mode in air handling unit systems.

• In the cooling system, a pump can operate on all five different control modes.

#### **6.5.1 Configuring the pump control mode, heating**

- 1. Configure the pump control mode via **00113 Config.PumpControlModeHeat**.
- 2. Verify the actual pump control mode via **00210 Status.PumpControlMode**.

#### **Example:**

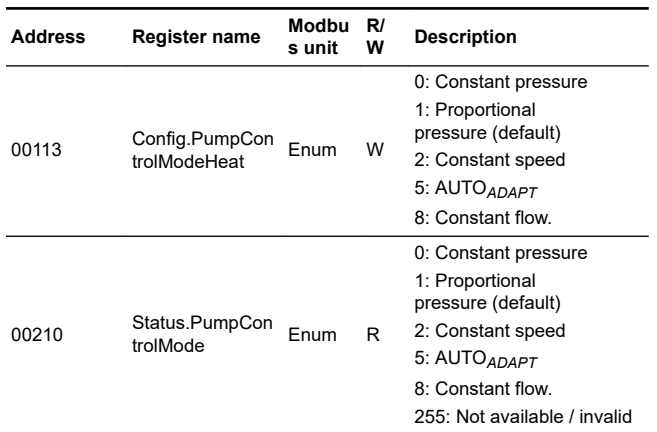

#### **6.5.2 Configuring the pump control mode, cooling**

- 1. Configure the pump control mode via **00133 Config.PumpControlModeCool**.
- 2. Verify the actual pump control mode via **00210 Status.PumpControlMode**.

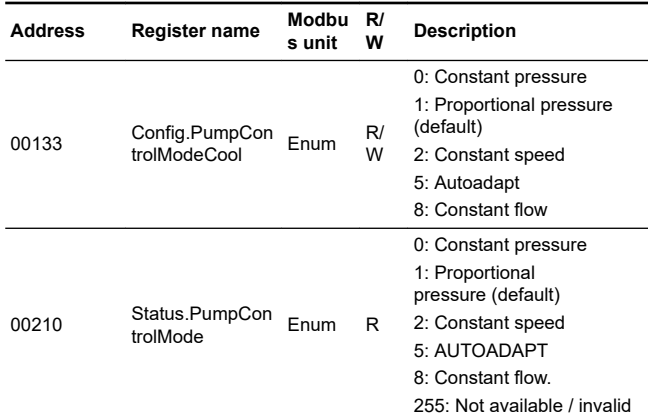

**6.5.3 Setting the duty point for constant-speed control mode** The duty point for heating is set via **00116**

**Config.PumpSpeedDutyPoint**, while the duty point for cooling is set via **00136 Config.PumpSpeedDutyPointCool**.

The duty point is the percentage of maximum speed. In these control modes, the pump speed will be constant at the configured speed duty point.

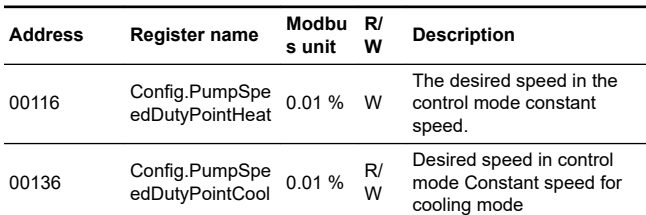

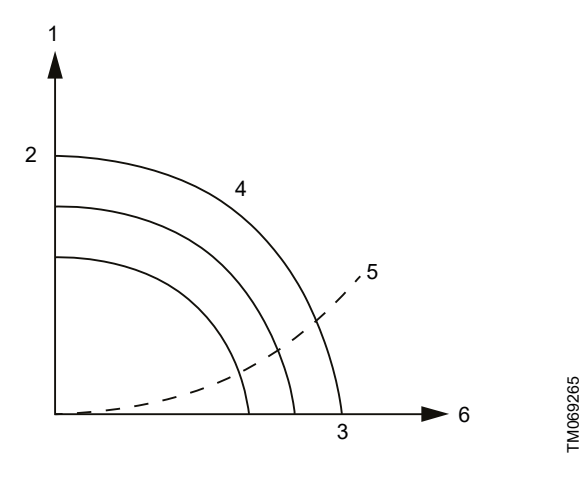

*Constant-speed control curve*

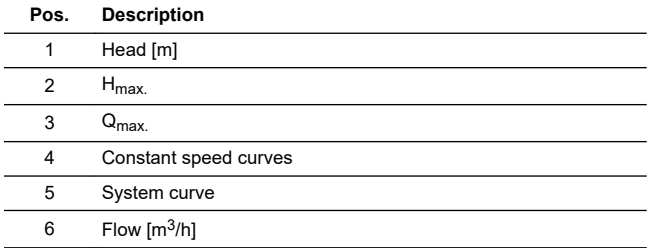

#### **6.5.4 Setting the duty point for constant-pressure control mode** The duty point for heating is set via

**00114.Config.PumpHeadDutyPoint**, while the duty point for cooling is set via **00134 Config.PumpHeadDutyPointCool**.

The duty point is the pressure in metres. In these control modes, the pump will have a constant pressure at the configured duty point.

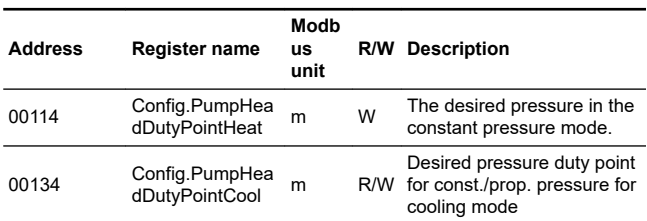

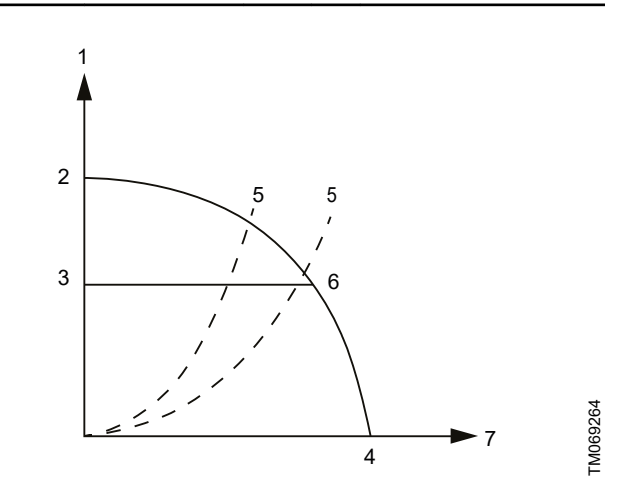

#### *Constant-pressure control curve*

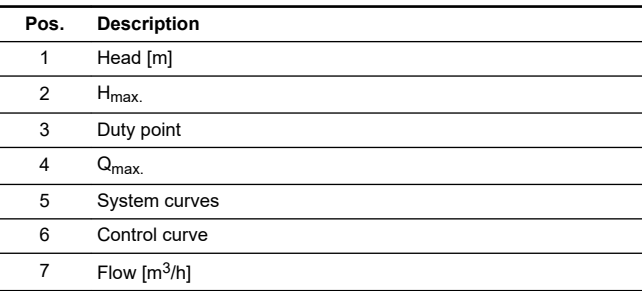

#### **6.5.5 Setting the duty point for proportional-pressure control mode**

The duty point for heating is set via **00114 Config.PumpHeadDutyHeat** (head duty point) and **00115 Config.PumpFlowDutyPointHeat** (flow duty point).

The duty point for cooling is set via **00134 Config.PumpHeadDutyPointCool** (head duty point) and **00135 Config.PumpFlowDutyPointCool** (flow duty point). The control curve will be a straight sloped line through the configured duty point.

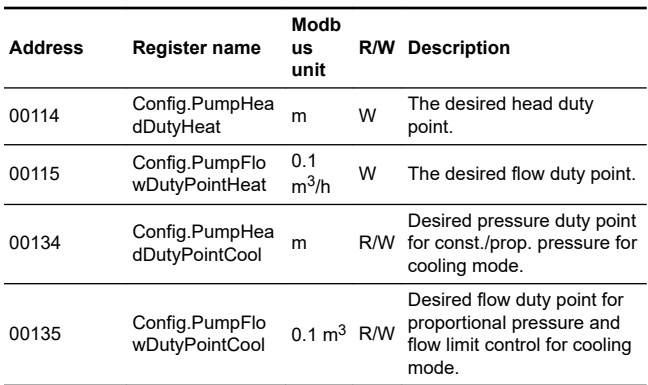

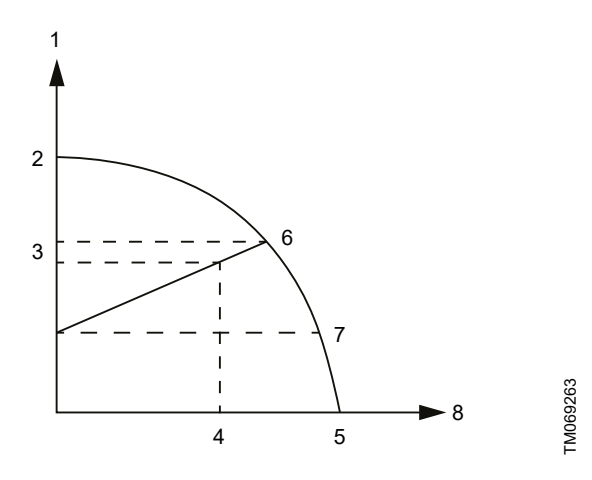

*Proportional-pressure control curve*

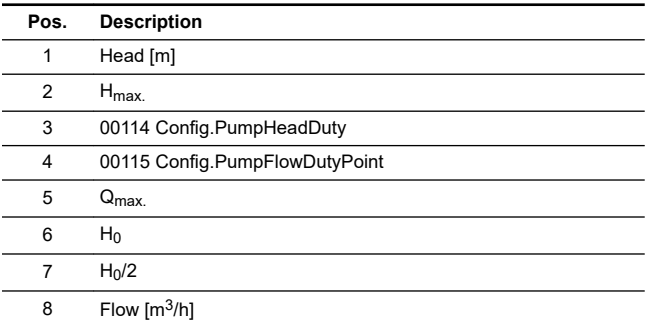

The footpoint of the proportional-pressure curve at zero flow is always half of the head where the proportional-pressure curve crosses the pump curve for maximum speed.

#### **6.5.6 Setting the duty point for constant-flow control mode** The duty point for heating is set via **00115**

**Config.PumpFlowDutyPointHeat** (flow duty point). In this control mode, the pump flow will be constant. This control mode is recommended for heating coils. For pumps without a dedicated flow control function, the auxiliary control function flow limit **00107 Config.SupplyFlowLimitHeat** is activated. For hydraulic circuits with low hydraulic resistance, such as heating coils, this is effectively flow control mode. In order to activate the flow limits set the **00106.0 ConfigBits.SupplyFlowLimitingHeatED** to 1.

#### The duty point for cooling is set via

**00135 Config.PumpFlowDutyPointCool** (flow duty point). In this control mode, the pump flow will be constant. This control mode is recommended for cooling. For pumps without a dedicated flow control function, the auxiliary control function flow limit **00129 Config.SupplyFlowLimitCool** is activated. For hydraulic circuits with low hydraulic resistance, this is effectively flow control mode. In order to activate the flow limits set 00128.0 ConfigBits.SupplyFlowLimitingC

> **Modb us unit**

0.1  $\frac{0.1}{m^3/h}$  W

0.1  $\frac{0.1}{m^3/h}$  W

0.1  $\frac{0.1}{m^3/h}$  R/W

0.1  $\frac{0.1}{m^3/h}$  R/W

Bool W

Bool R/W

disabled.

enabled.

mode.

disabled

enabled

license)

1: Supply flow-limiting

0: Supply flow limiting

1: Supply flow limiting

Set supply flow limit for cooling mode (under

Desired flow duty point for proportional pressure and flow limit control for cooling

**Address Register name**

<sup>00115</sup> Config.PumpFlo

<sup>00107</sup> Config.SupplyFlo wl imitHeat

<sup>00135</sup> Config.PumpFlo

olED

<sup>00129</sup> Config.SupplyFlo wLimitCool

00106.0

00128.0

wDutyPointHeat

ConfigBits.Suppl yFlowLimitingHe atED

wDutyPointCool

ConfigBits.Suppl yFlowLimitingCo

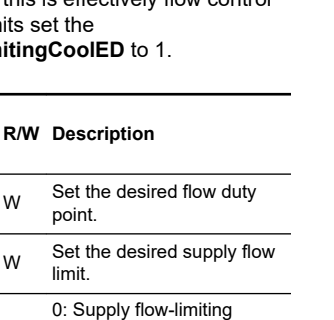

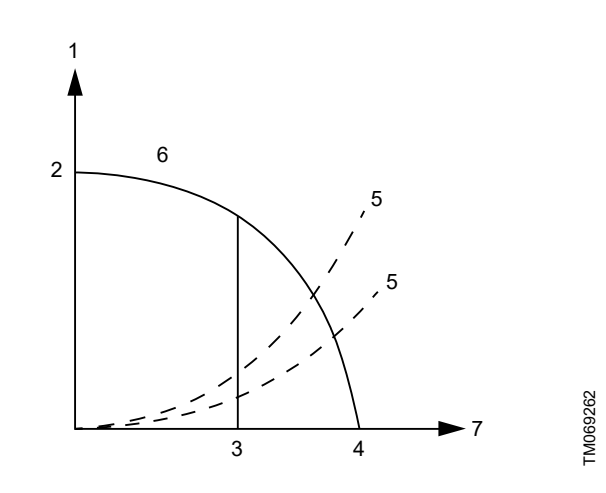

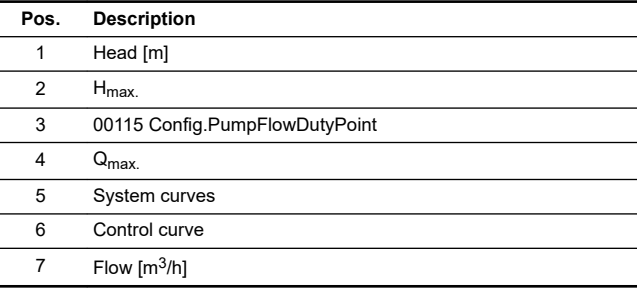

#### <span id="page-19-0"></span>**6.6 Outdoor temperature compensation (heating)**

With the outdoor temperature compensation function activated, the product automatically adjusts the mixed flow temperature according to the outdoor temperature.

Outdoor temperature compensation is set by means of a five-point temperature curve. The curve allows you to predefine five liquid temperature setpoints. MIXIT interpolates between the setpoints and automatically adjusts the liquid temperature accordingly to compensate for the heat demand.

For heating-coil applications, the curve defines the air temperature.

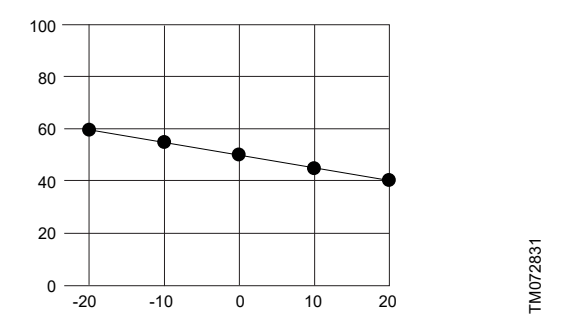

*Example of five point temperature curve. Y axis: Setpoint [°C]. X axis: Outdoor temperature [°C].*

#### **6.6.1 Setting outdoor temperature compensation (heating)**

The control source must be set to remote mode **00101.0 ControlBits.RemoteAcessReq** set to 1 in order to control temperature compensation by Modbus.

- 1. The setpoint source is configured by setting **00117 Config.TempSetpointSource** to 4. It is also possible to use an analog sensor connected to the MIXIT unit by setting **00117 Config.TempSetpointSource** to 3. The analog sensor must be configured via Grundfos GO Remote. See *[Configuring an](#page-11-0) [outdoor temperature sensor input and outdoor temperature](#page-11-0) [compensation \(heating\)](#page-11-0)*. Outdoor sensor types Pt1000 and 0-10 V are available.
	- If **00117 Config.TempSetpointSource** is set to 4, the outdoor temperature value is given via **00103 Control.SetOutdoorTempRemote**.
	- The actual value of remote outdoor temperature is read via **00310 MesuredData.OutdoorTemp**.
- 2. Adjust the heat curve offset by **00126 Config.HeatCurveOffset** in K.

**00205.0 Status.HeatCurveDeltaOffsetRangeExceeded** indicates if the heat curve offset value is out of range.

3. Adjust the slope of the heat curve in **00127 Config.HeatCurveSlope** (0.4 - 2.0). **00205.1 Status.HeatCurveSlopeFactorRangeExceeded** indicates the heat curve slope factor is of range.

In case the signal from a bus or sensor is lost, the MIXIT unit will use the fallback temperature setpoint. By default, it is 40 °C. It can be changed via **00118 Config.DefaultTempSetpoint**.

If no outdoor temperature source is connected, the product will give the warning code 125 in

**00205.2 Status.HeatCurveSlopeFactorEnabled**, except if the temperature source is configured for a 0-10 V analog sensor.

#### **Changing heat curves**

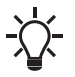

For this function to be unlocked, the DYNAMIC upgrade must be activated on the MIXIT unit, or the unit must be a MIXIT DYNAMIC. See *[Functions overview](#page-12-0)*.

It is possible to change the heat curves separately in both Grundfos GO Remote and in Modbus. See *[Configuring an outdoor](#page-11-0) [temperature sensor input and outdoor temperature](#page-11-0) [compensation \(heating\)](#page-11-0)*. The protocol for Modbus temperature compensation are as follows:

- 1. 00119 Control.TempCompensationSensor1
- 2. 00120 Control.TempCompensationSensor2
- 3. 00121 Control.TempCompensationSensor3
- 4. 00122 Control.TempCompensationSensor4
- 5. 00123 Control.TempCompensationSensor5
- 6. 00124 Control.TempCompensationSensor6.

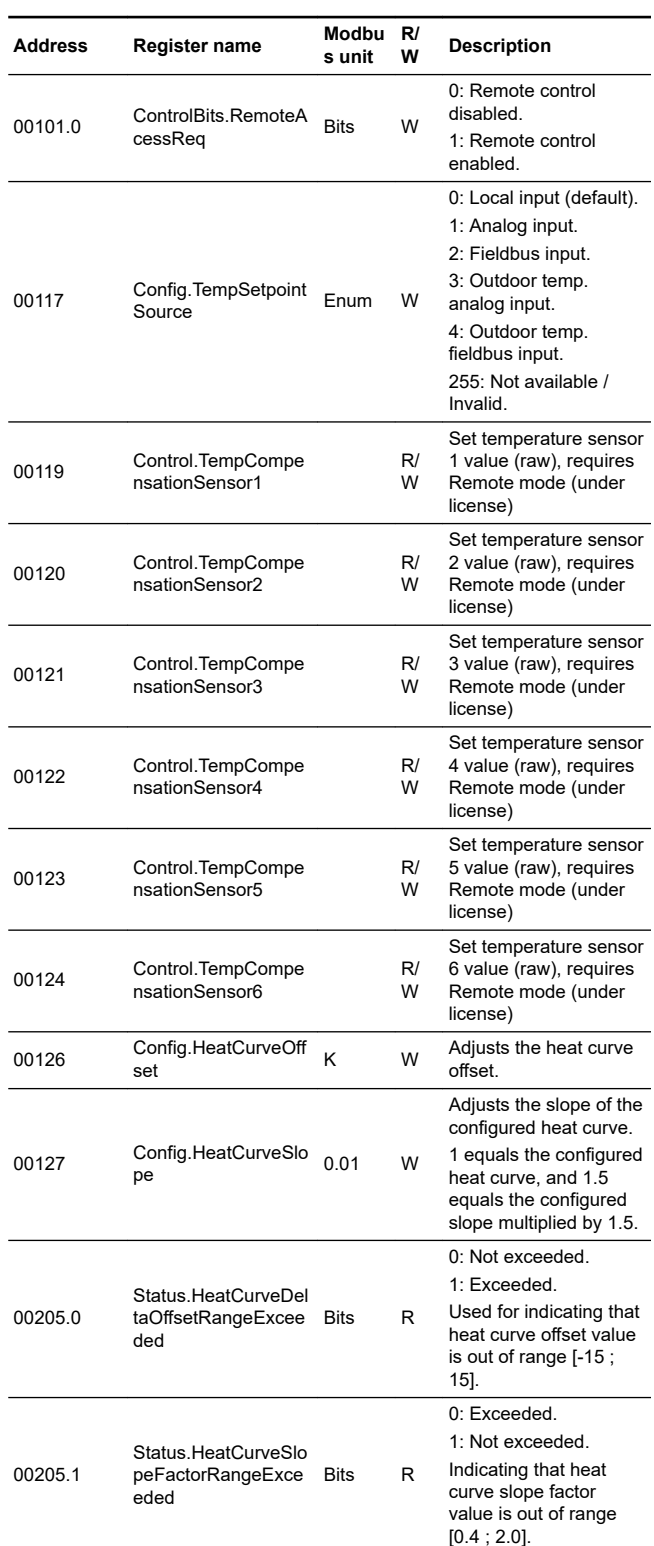

## English (GB) **English (GB)**

## <span id="page-20-0"></span>**6.7 Eco schedule**

In some applications it can be useful to predefine a start and stop schedule and apply an automatic temperature setback function in order to minimise consumption, and thereby energy costs. With the Eco schedule you can configure start and stop intervals on

a weekly basis as well as set single events.

This function can only be set via Grundfos GO Remote.

#### **6.7.1 Scheduling Eco periods**

#### **Grundfos GO Remote menu:**

#### **Main menu** > **Settings** > **Eco functions** > **Eco schedule**

To customise the start and stop intervals of the system, do the following:

- 1. Activate the scheduling function by pressing the grey slidebutton in the top right corner of the screen.
- 2. Select the weekday for which you want to schedule the pump performance.
- 3. Insert a time period by pressing the light grey perimeter of the clock.
- 4. Customise the time period by dragging the bar clockwise or counterclockwise on the light grey perimeter.
- 5. You can assign more weekdays to the same schedule by pressing the weekdays at the bottom of the screen. Days are chosen when they are shown as green.

You can insert up to four time periods per day. Delete a time period by holding and dragging it to the wastebin in the top left corner.

#### 6. Press **Save** to complete the setup.

Specify whether MIXIT must run according to a temperature setback or shut down in the defined Eco period(s).

#### **6.7.2 Setting temperature setback and system turn off Grundfos GO Remote menu:**

#### **Main menu** > **Settings** > **Eco functions** > **Eco schedule**

A temperature setback can be defined for the period in which MIXIT runs according to **Eco schedule**. In this period, MIXIT sets the normal operating temperature back with the number of degrees set in Grundfos GO Remote. Temperature setback is only available for heating applications. MIXIT can also be set to turn off during the **Eco period**.

Do as follows:

- 1. Make sure that **Eco schedule** has been activated and one or more periods have been defined.
- 2. When in the **Eco schedule** menu, press **Settings** at the bottom of the screen.
- 3. Select **Eco period**.
- 4. Define a setback temperature or press **MIXIT off** to have MIXIT turn off.
- 5. Press the arrow back at the top of the screen to save and return to the **Settings** menu.

#### **6.7.3 Setting single events**

#### **Grundfos GO Remote menu:**

#### **Main menu** > **Settings** > **Eco functions** > **Eco schedule**

- 1. Activate **Eco schedule**.
- 2. Press **Events** at the bottom of the screen, and press **Add event**. Up to 10 single events can be set.
- 3. Define an action for the event. Choose if the system must act according to a temperature setback or shut down.
- 4. Define a date and time for the event. Press **Next**.
- 5. According to your chosen action, define a temperature setback or confirm that MIXIT turns off in the given period.
- 6. Press **Next** to save the setting and return to the **Events** menu.

#### **6.8 Warm-weather shutdown**

When a defined maximum outdoor temperature has been surpassed one to three days in a row, MIXIT automatically shuts down and the pump stops. MIXIT and the pump start again when the average outdoor temperature falls below the temperature limit one to three days in a row, depending on the defined settings.

The temperature signal must be available from either an outdoor temperature sensor or fieldbus.

Once the function has been activated or the function settings have been changed, MIXIT will immediately act accordingly. This function can only be set via Grundfos GO Remote.

## **6.8.1 Setting warm weather shutdown**

### **Grundfos GO Remote menu:**

#### **Main menu** > **Settings** > **Eco functions** > **Warm weather**

- 1. Activate the function by pressing the grey slide-button in the top right corner of the screen.
- 2. Press **Outdoor temperature threshold** and define a maximum outdoor temperature. Press **OK** to save the setting.
- 3. Press **Average period** to define the number of days the outdoor temperature is allowed to surpass the defined threshold.
- 4. Press **OK** to save the setting.

#### **6.9 Pressure independence**

If the differential pressure varies on the primary side, the relation between the valve opening and the flow through the valve changes. These changes will affect the control performance and can result in slow temperature responses or fluctuating temperatures. By comparing the valve opening with the forward and return temperature measurements, MIXIT support such changes, along with changes in the pump flow, supply temperature, and return temperature. This allows the system to perform optimally, which increases both comfort and energy efficiency.

The function is automatically activated when MIXIT is upgraded with the DYNAMIC upgrade or if the MIXIT unit is a MIXIT DYNAMIC.

#### <span id="page-21-0"></span>**6.10 Limiters**

The MIXIT unit can limit either the primary flow (hydronic flow balancing), the return temperature, and/or the thermal power (hydronic power balancing).

It is possible to run all three limiters simultaneously.

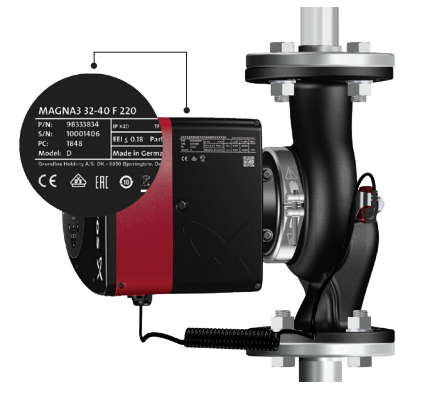

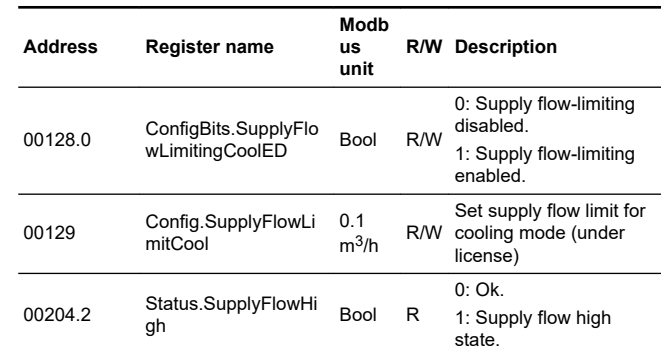

#### **6.10.1 Configuring the supply flow limit, heating**

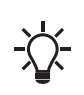

For this function to be unlocked, the DYNAMIC upgrade must be activated on the MIXIT unit or the unit must be a MIXIT DYNAMIC. See Functions overviewOverview of the functions available in MIXIT. .

- 1. Enable the primary flow limiter by setting **00106.0 ConfigBits.SupplyFlowLimitingHeatED** to 1.
- 2. Configure the flow limit via **00107 ConfigBits.SupplyFlowLimitHeat** [m3/h].

If the supply flow limit is surpassed, MIXIT unit gives a notification by setting **00204.2 Status.SupplyFlowHigh** to 1. When the supply flow is above the limit for an extended time (3600 s) the notification bit is set. The notification is not resettable, it will reset itself.

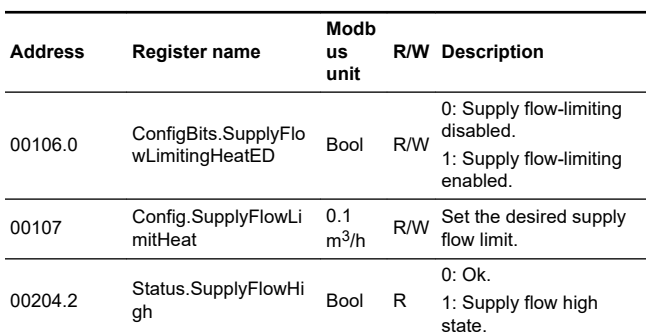

#### **6.10.2 Configuring the supply flow limit, cooling**

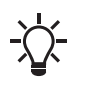

For this function to be unlocked, the DYNAMIC upgrade must be activated on the MIXIT unit or the unit must be a MIXIT DYNAMIC. See Functions overviewOverview of the functions available in MIXIT. .

- 1. Enable the primary flow limiter by setting **00128.0 ConfigBits.SupplyFlowLimitingCoolED** to 1.
- 2. Configure the flow limit via **00129 Config.SupplyFlowLimitCool** [m3/h].

If the supply flow limit is surpassed, MIXIT unit gives a notification by setting **00204.2 Status.SupplyFlowHigh** to 1. When the supply flow is above the limit for an extended time (3600 s) the notification bit is set. The notification is not resettable, it will reset itself.

#### **6.10.3 Configuring the return temperature limit, heating**

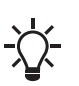

For this function to be unlocked, the DYNAMIC upgrade must be activated on the MIXIT unit, or the unit must be a MIXIT DYNAMIC. See Functions overviewOverview of the functions available in MIXIT. .

- 1. Enable the return temperature limit by setting **00106.2 ConfigBits.ReturnTempLimitingHeatED** to 1.
- 2. Configure the temperature limit via **00109 ConfigReturnTempLimitHeat**[K]. For heating applications, the value works as an upper threshold.

If the return temperature limit is surpassed, the MIXIT unit gives a notification by setting **00204.0 Status.ReturnTempHigh** to 1. When the return temperature is above the limit for an extended time (3600 s), the notification bit is set. The notification is not resettable, it will reset itself.

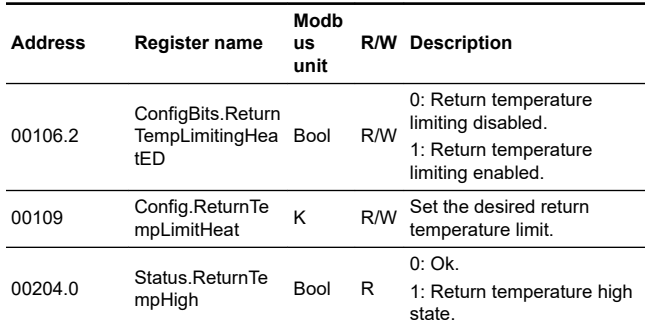

#### **6.10.4 Configuring the return temperature limit, cooling**

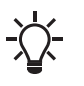

For this function to be unlocked, the DYNAMIC upgrade must be activated on the MIXIT unit, or the unit must be a MIXIT DYNAMIC. See Functions overviewOverview of the functions available in MIXIT. .

- 1. Enable the return temperature limit by setting **00128.2 ConfigBits.ReturnTempLimitingCoolED** to 1.
- 2. Configure the temperature limit via **00131 Config.ReturnTempLimitCool**[K]. For cooling applications, the value works as a lower threshold.

If the return temperature limit is surpassed, the MIXIT unit gives a notification by setting **00204.0 Status.ReturnTempHigh** to 1. When the return temperature is above the limit for an extended time (3600 s), the notification bit is set. The notification is not resettable, it will reset itself.

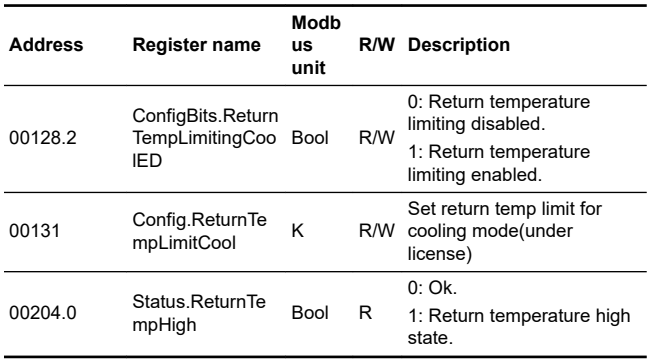

#### **6.10.5 Configuring the thermal power limit, heating**

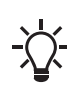

For this function to be unlocked, the DYNAMIC upgrade must be activated on the MIXIT unit, or the unit must be a MIXIT DYNAMIC. See Functions overviewOverview of the functions available in MIXIT. .

- 1. Enable the thermal power limit by setting**00106.1 ConfigBits.ThermalPowerLimitingHeatED** to 1.
- 2. Configure the thermal power limit via **00108 ConfigThermalPowerLimitHeat** [kW].

If the thermal power limit is surpassed, MIXIT gives a notification by setting **00204.1 Status.ThermalPowerHigh** to 1. When the thermal power is above the limit for an extended time (3600 s), the notification is sent. The notification is not resettable, it will reset itself.

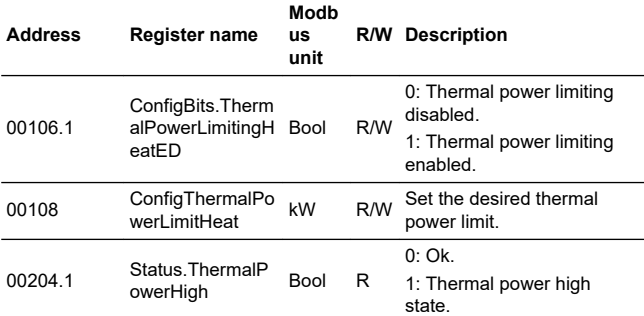

#### **6.10.6 Configuring the thermal power limit, cooling**

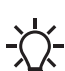

For this function to be unlocked, the DYNAMIC upgrade must be activated on the MIXIT unit, or the unit must be a MIXIT DYNAMIC. See Functions overviewOverview of the functions available in MIXIT. .

- 1. Enable the thermal power limit by setting**00128.1 ConfigBits.ThermalPowerLimitingCoolED** to 1.
- 2. Configure the thermal power limit via **00130 Config.ThermalPowerLimitCool** [kW].

If the thermal power limit is surpassed, MIXIT gives a notification by setting **00204.1 Status.ThermalPowerHigh** to 1. When the thermal power is above the limit for an extended time (3600 s), the notification is sent. The notification is not resettable, it will reset itself.

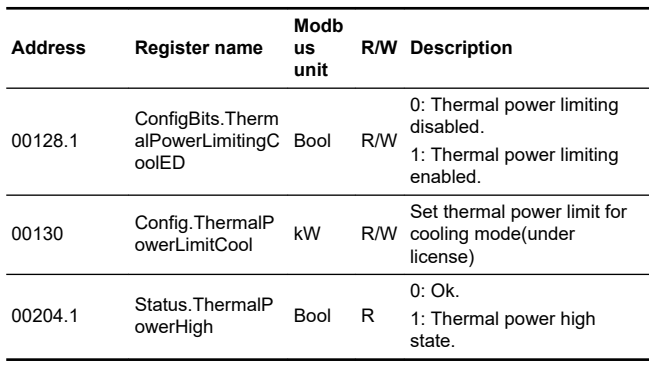

#### <span id="page-23-0"></span>**6.10.7 Configuring the differential temperature limit, heating**

- 1. Enable the differential temperature limit by setting **00106.3 ConfigBits.PrimaryDeltaTLimitingHeatED** to 1.
- 2. Configure the differential temperature limit via **00110 Config.PrimaryDeltaTLimitHeat** [K].

If the differential temperature limit is surpassed, MIXIT gives a notification by setting **00204.5 Status.DiffTempHigh** to 1. When the differential temperature is above the limit for an extended time (3600 s), the notification bit is set. The notification is not resettable, it will reset itself.

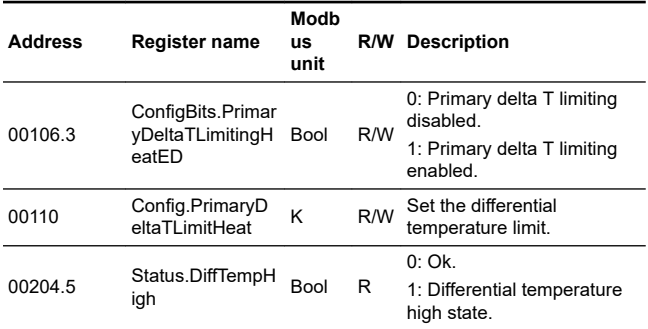

#### **6.10.8 Configuring the differential temperature limit, cooling**

- 1. Enable the differential temperature limit by setting **00128.3 ConfigBits.PrimaryDeltaTLimitingCoolED** to 1.
- 2. Configure the differential temperature limit via **00130 Config.PrimaryDeltaTLimitCool** [K].

If the differential temperature limit is surpassed, MIXIT gives a notification by setting **00204.5 Status.DiffTempHigh** to 1. When the differential temperature is above the limit for an extended time (3600 s), the notification bit is set. The notification is not resettable, it will reset itself.

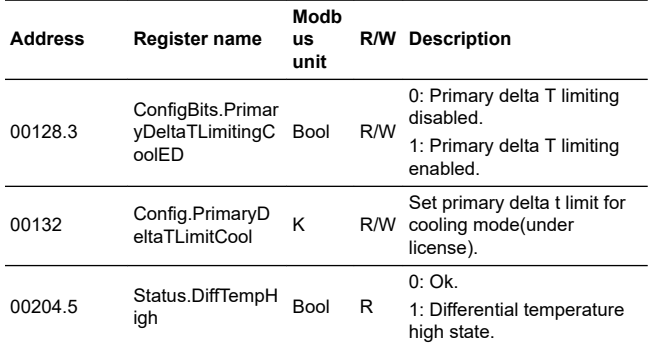

#### **6.11 Energy monitor**

With the energy monitor function it is possible to monitor the energy consumption in individual zones. This function does not require any additional sensors or any additional settings to the system.

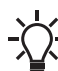

The function is automatically activated when MIXIT is upgraded with the DYNAMIC upgrade or if the MIXIT unit is a MIXIT DYNAMIC.

#### **Energy monitoring register**

Registers are available for cloud, Grundfos GO Remote and via fieldbus.

- Life time, last year and year to date counters are available on GO Remote
- Life time counters are available via fieldbus

The registers for energy monitoring are shown in below table.

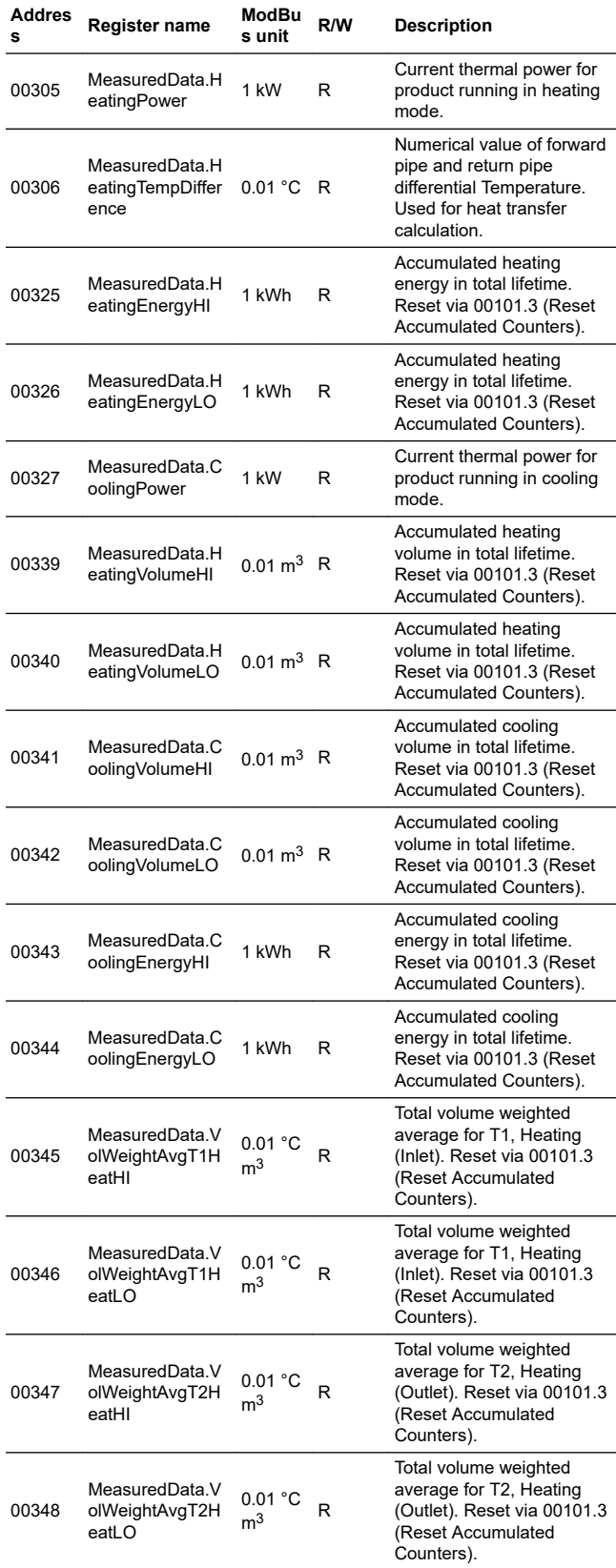

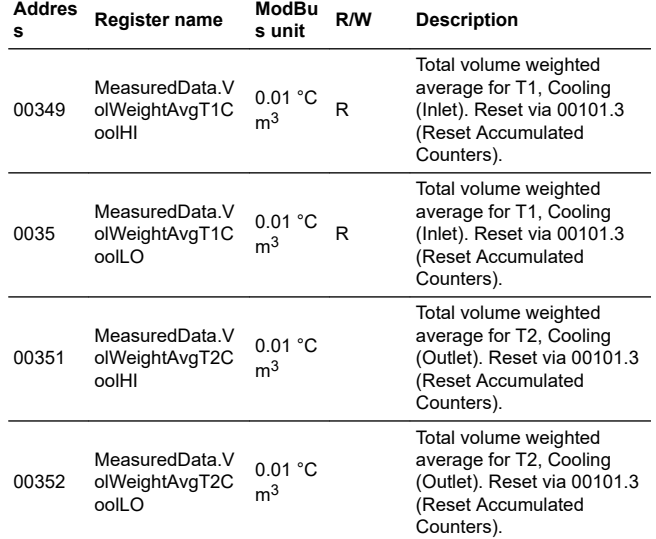

#### **Grundfos GO Remote menu:**

#### **Main menu** > **Monitoring** > **Heat energy monitor**

#### **Grundfos GO Remote menu:**

Grundfos Go displays the register values. It displays the values of the current system in use, ie. heating or cooling.

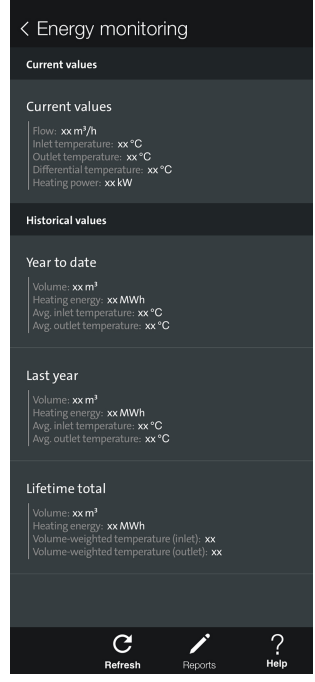

*Energy monitoring display in heating/cooling application*

In Combined heating/cooling application the user is able to switch between parameters for heating or cooling. The values in the energy monitoring screen reflect the actual status of the system, if currently heating, it shows the heating parameters and vice versa.

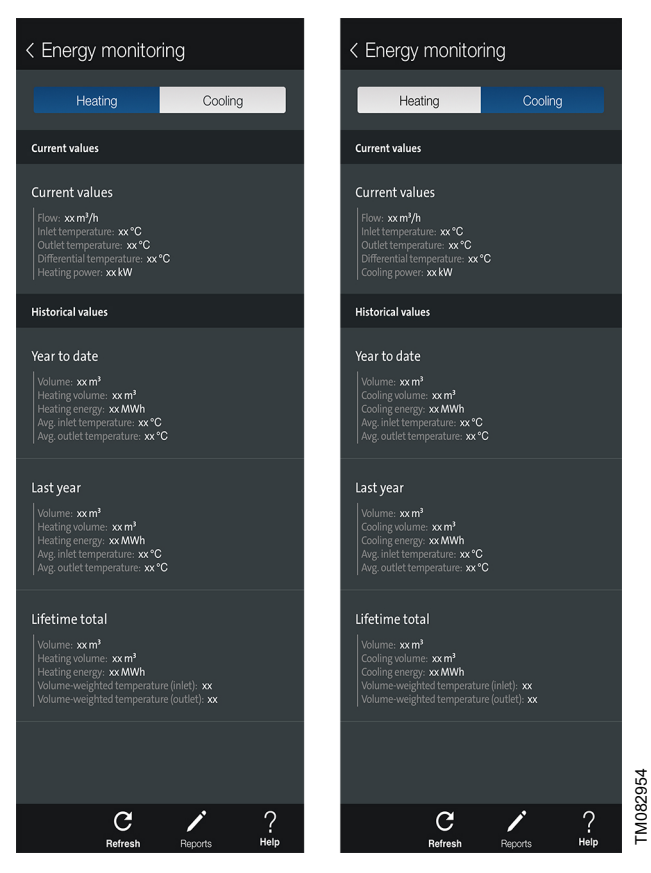

*Energy monitoring display in Combined heating/cooling application*

## <span id="page-26-0"></span>**7. Fault finding the product**

This is a complete list of alarm and warning codes for the MIXIT fieldbus connection. For more information about fault finding of MIXIT and MAGNA3/TPE3, see the installation and operating instructions of the products

#### **7.1 The external control icon is not switched on**

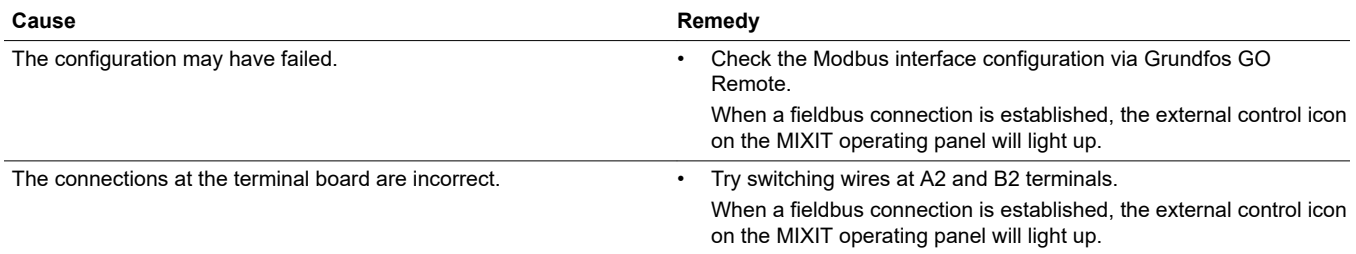

#### **7.2 Data is read from the MIXIT unit, but it is not reacting on a setpoint change**

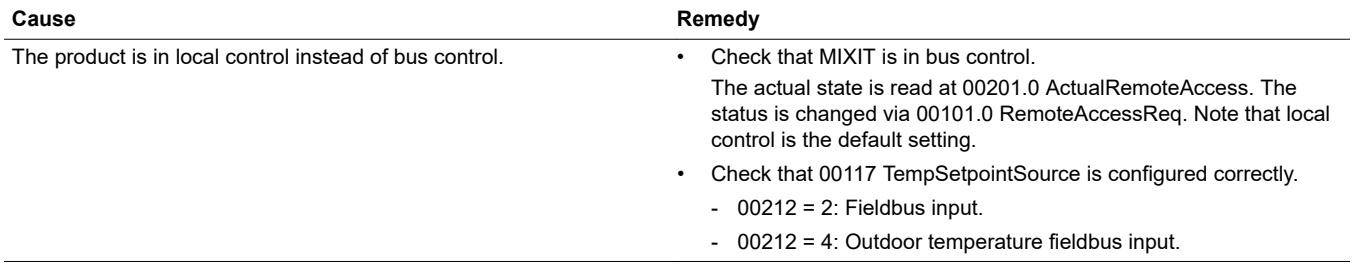

#### **7.3 The controlled temperature is much different than the requested temperature for more than 10-20 minutes**

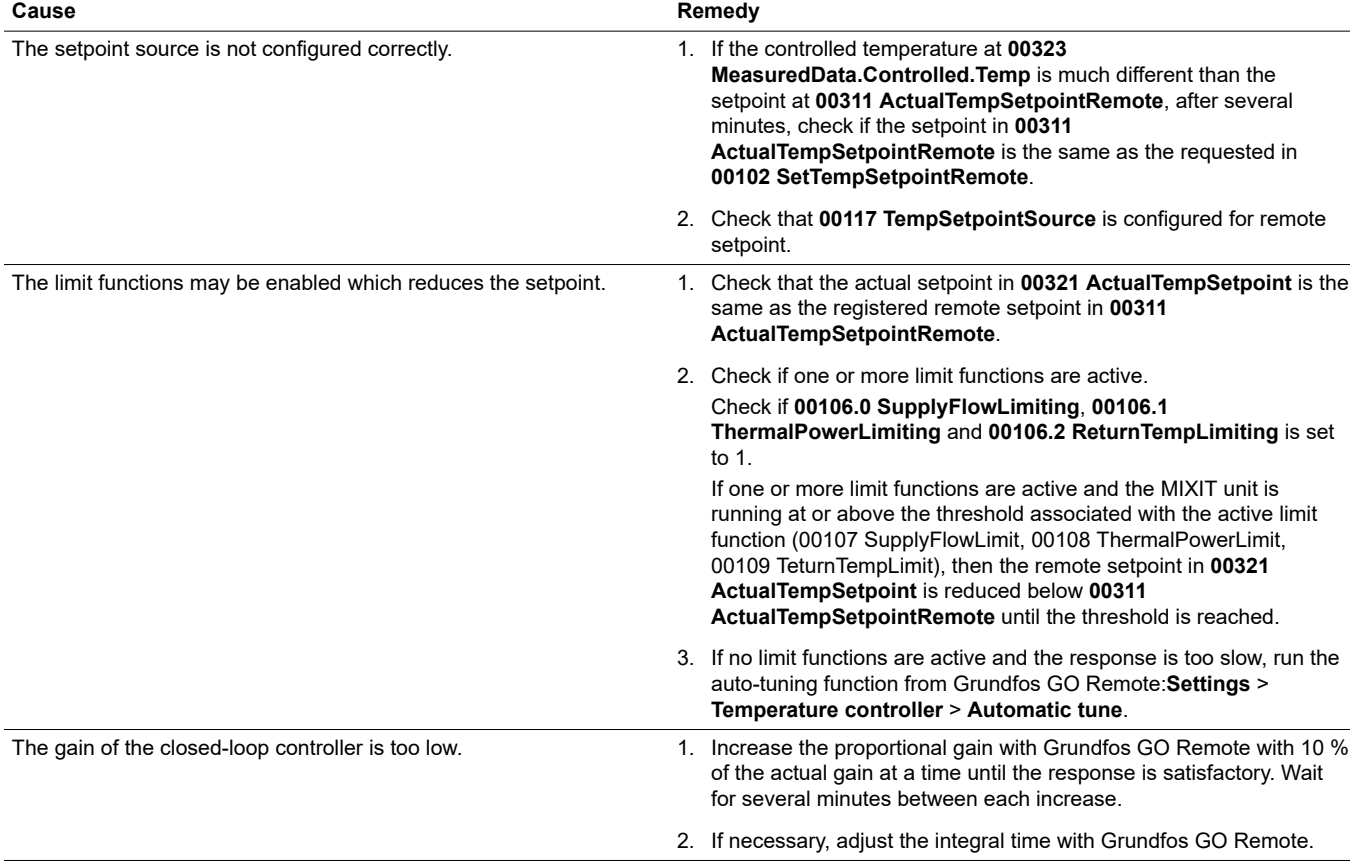

#### <span id="page-27-0"></span>**7.4 The MIXIT unit was set to bus control, but it is now in local control again**

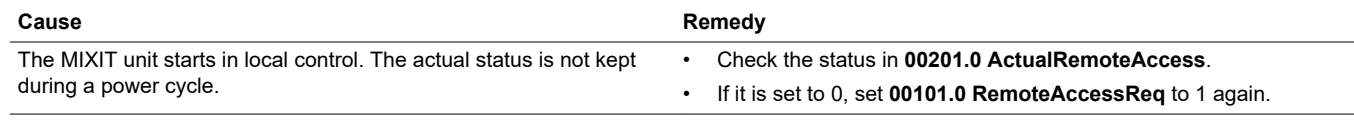

#### **7.5 The MIXIT unit was stopped from Modbus command, but it has started again**

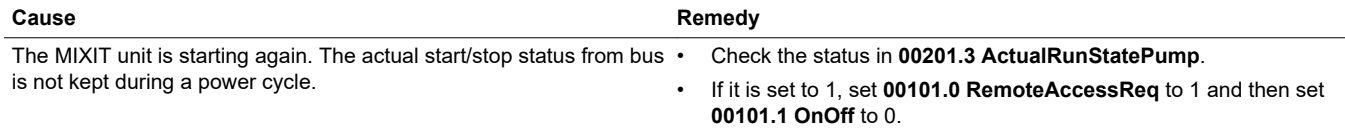

#### **7.6 The MIXIT unit does not start the pump when a start signal is given in 00101.1 (ON/OFF)**

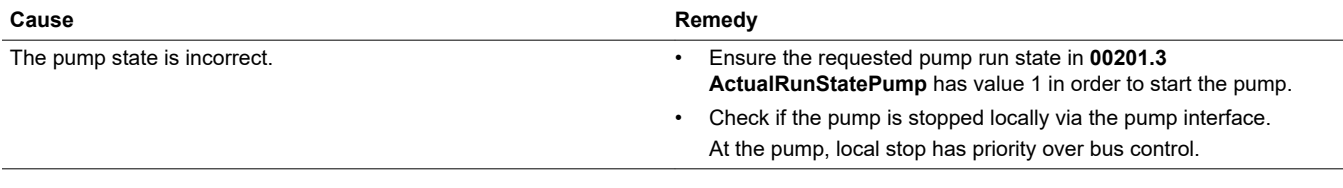

#### **7.7 The MIXIT unit does not stop the pump when a stop signal is given in 00101.1 (ON/OFF)**

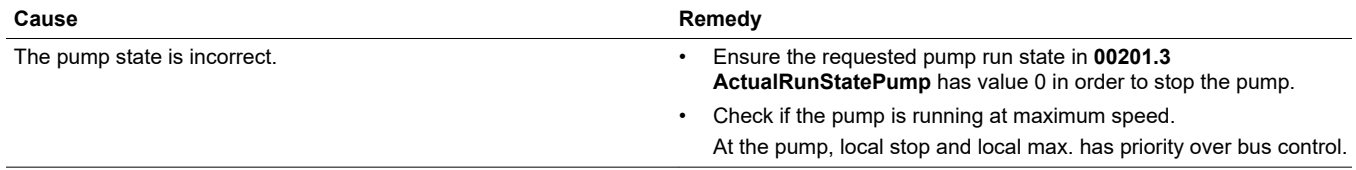

#### **7.8 Reading and resetting warnings and alarms**

- Readout system warnings in 00207 Status.WarningCode.
- Readout system alarms in 00206 Status.AlarmCode.
- Readout system subwarnings in 00209 Status.SubWarningCode.
- Readout system subalarms in 00208 Status.SubAlarmCode.
- Pump warnings codes are read via 00401 MeasuredData.PumpWarningsCode.
- Pump alarm codes are read via 00402 MeasuredData.PumpAlarmCode.
- Reset alarms and warnings by setting 00101.2 ControlBits.ResetAlarm to 1.

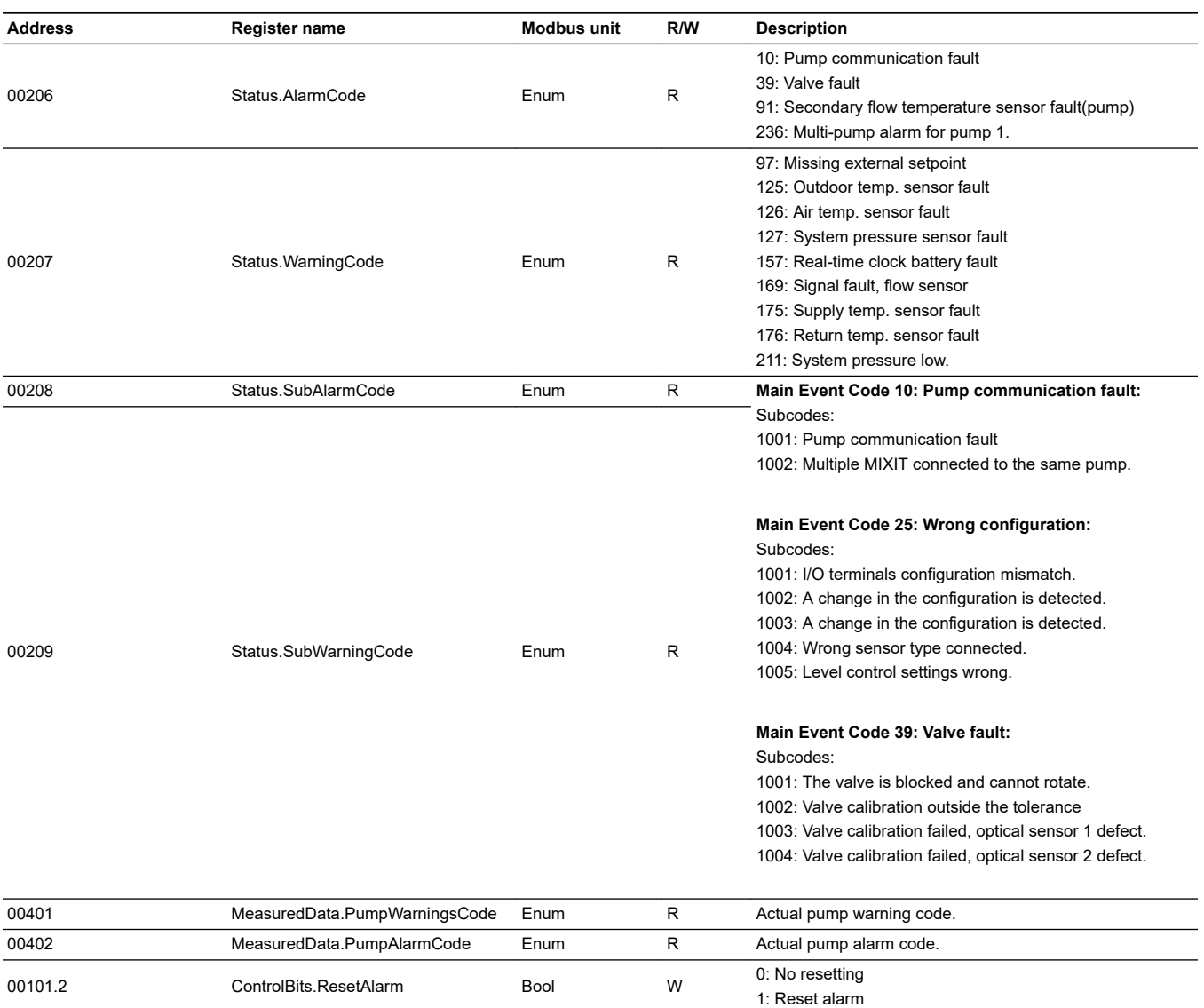

## <span id="page-29-0"></span>**8.Index**

#### **8.1 Functions for configuration and control**

#### **8.1.1 Remote operation**

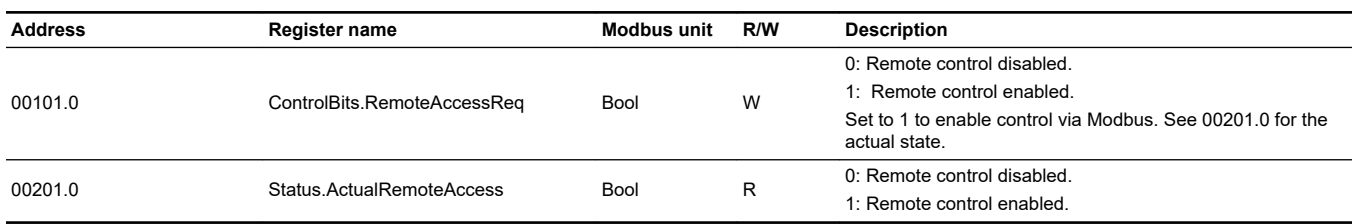

#### **8.1.2 System Start/Stop and status**

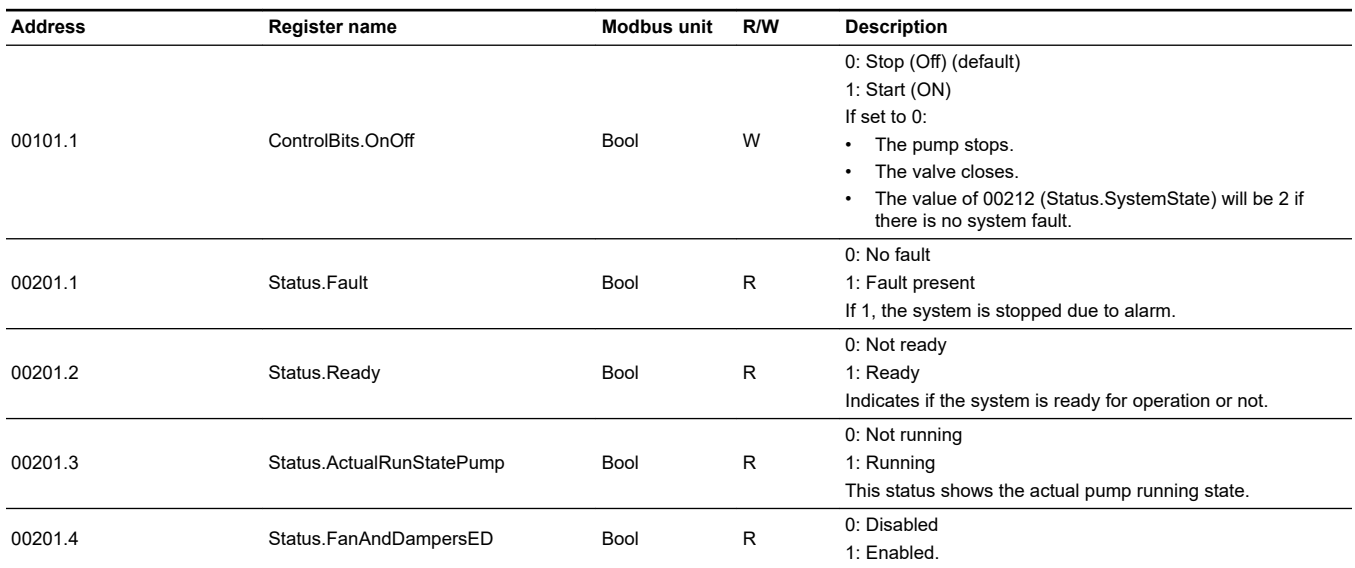

#### **8.1.3 Switching between heating and cooling**

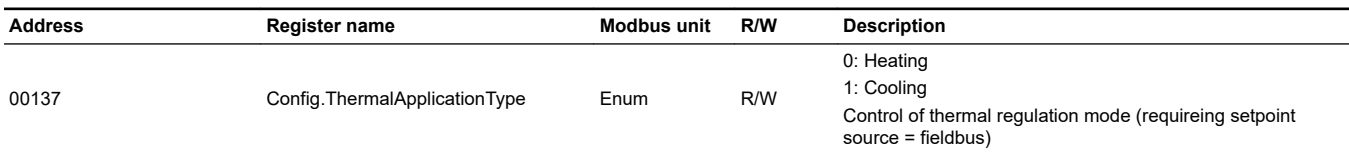

#### **8.1.4 Manual override**

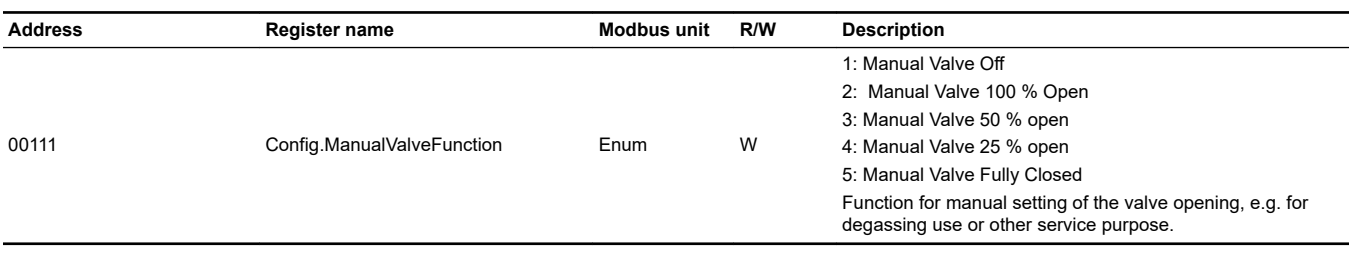

#### **8.1.5 Temperature Setpoint and Feedback**

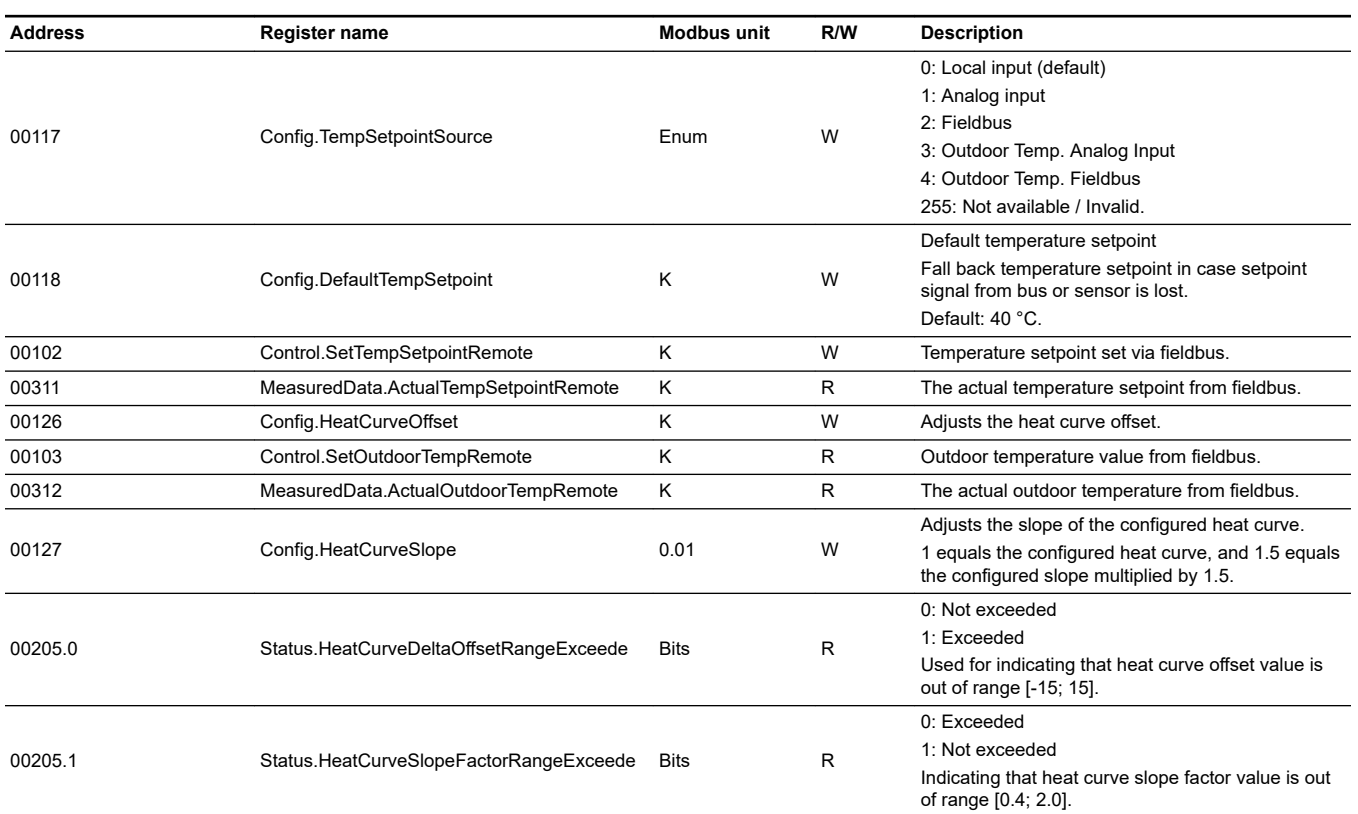

#### **8.1.6 System alarm/warning status and reset**

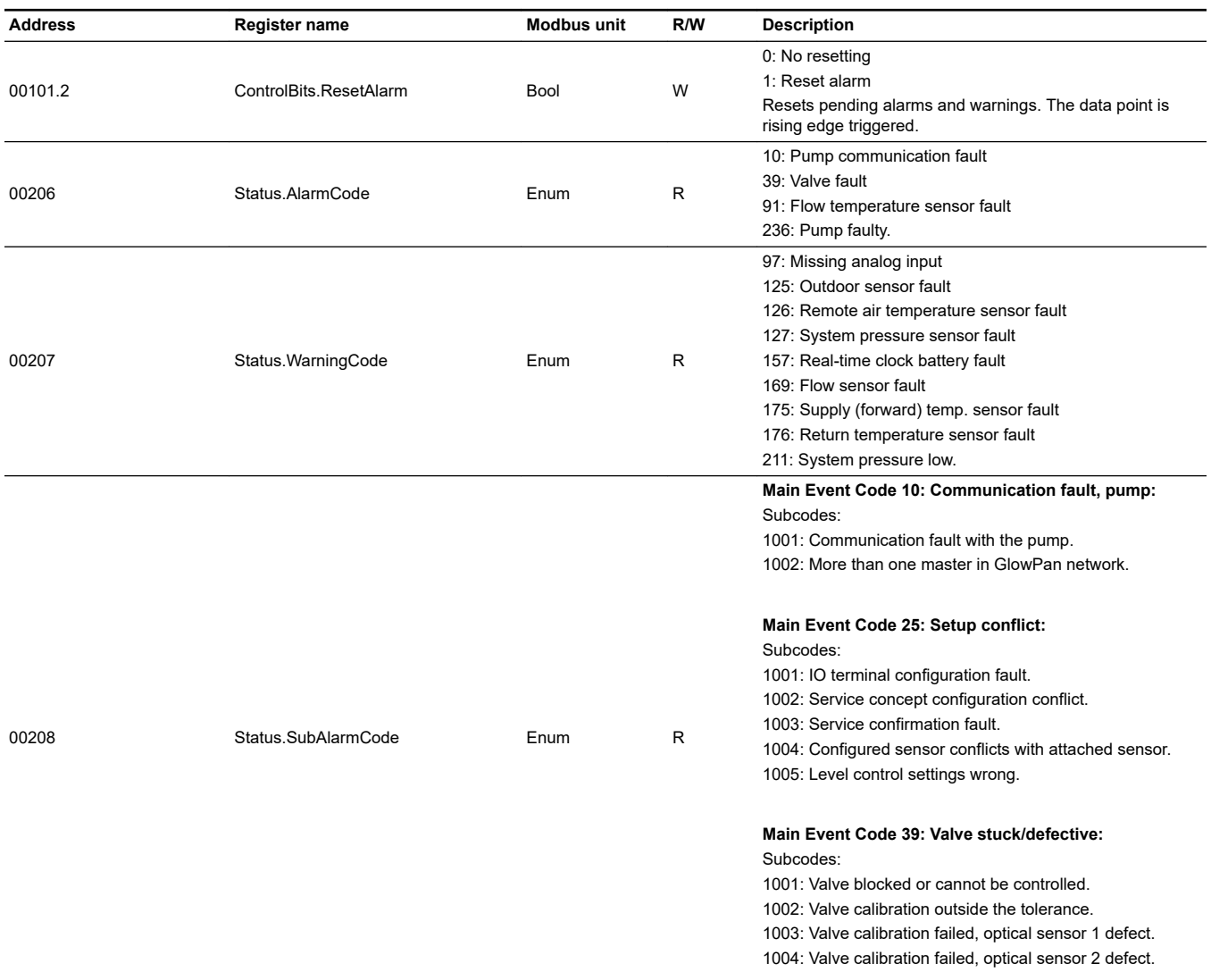

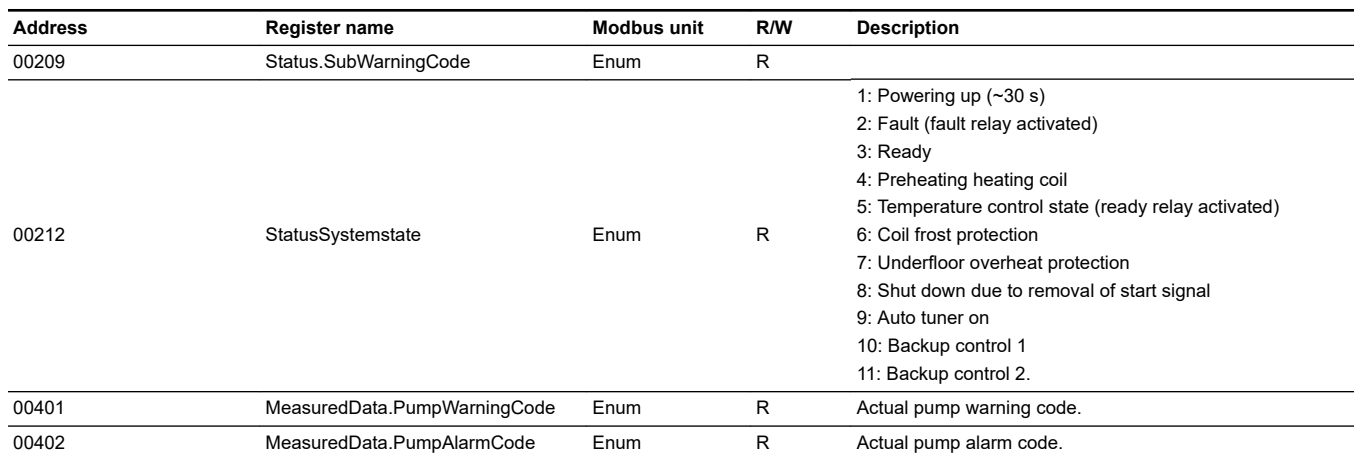

#### **8.1.7 Date and time**

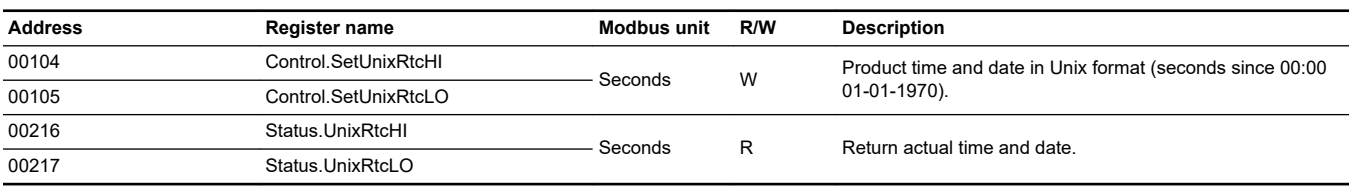

#### <span id="page-32-0"></span>**8.1.8 Pump control mode and setpoint**

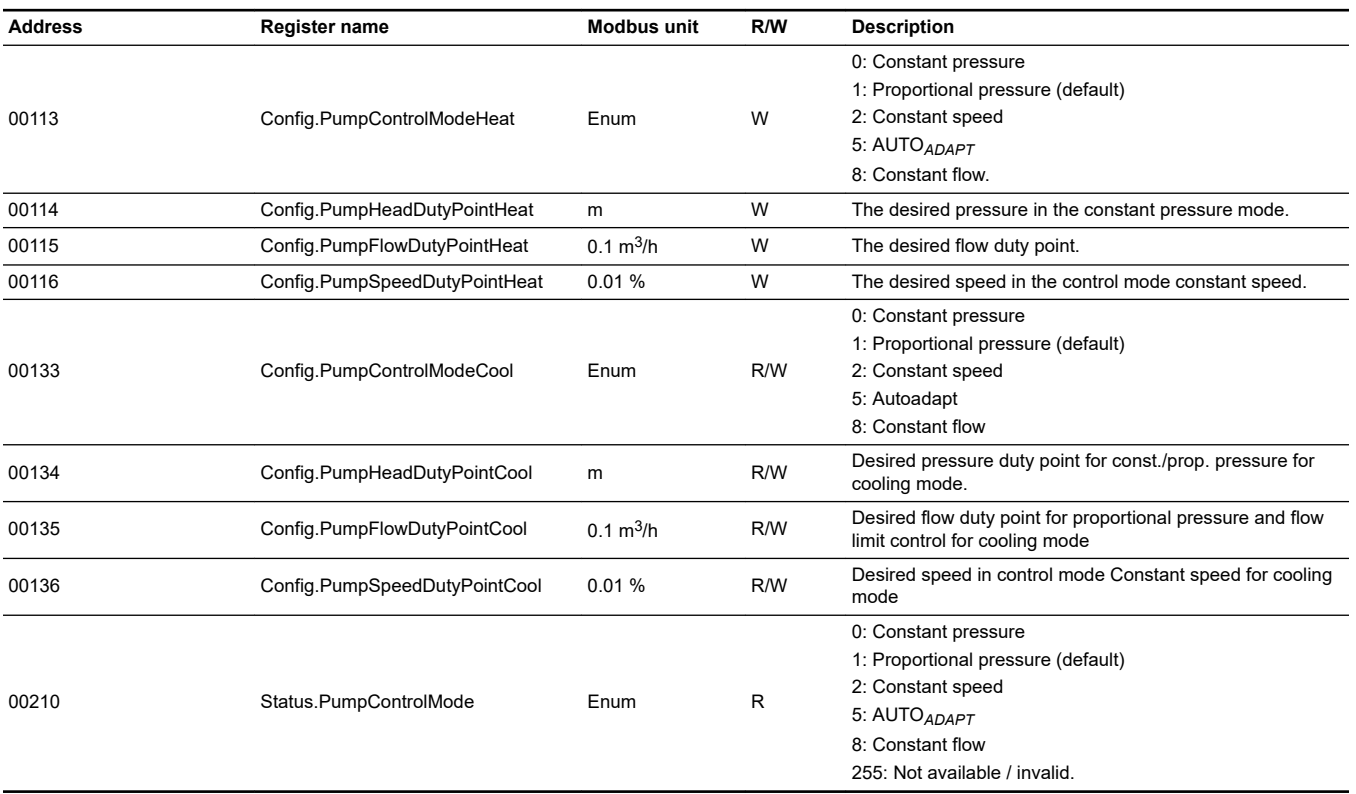

#### **8.2 Simulation functions**

#### **8.2.1 Simulation functions**

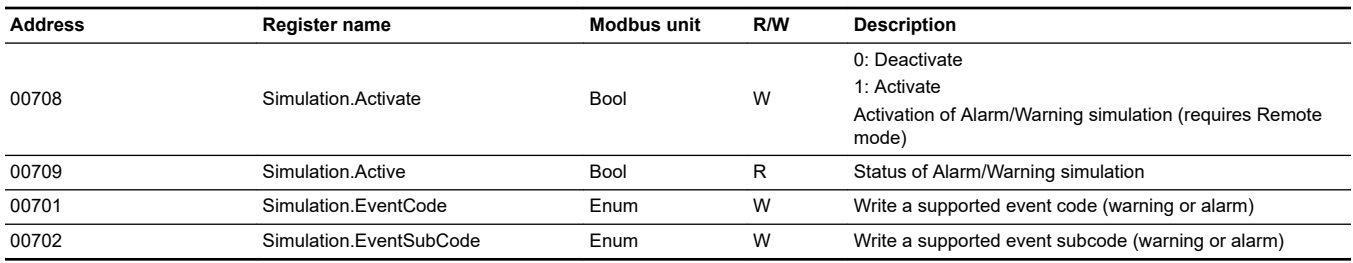

#### **8.2.2 Alarm/warning simulation**

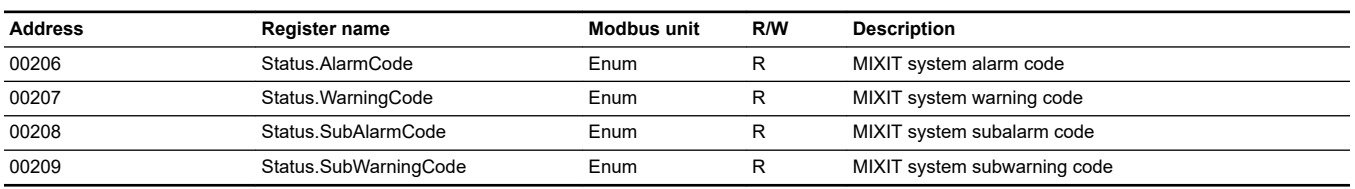

#### **8.3 System monitoring**

#### **8.3.1 System state**

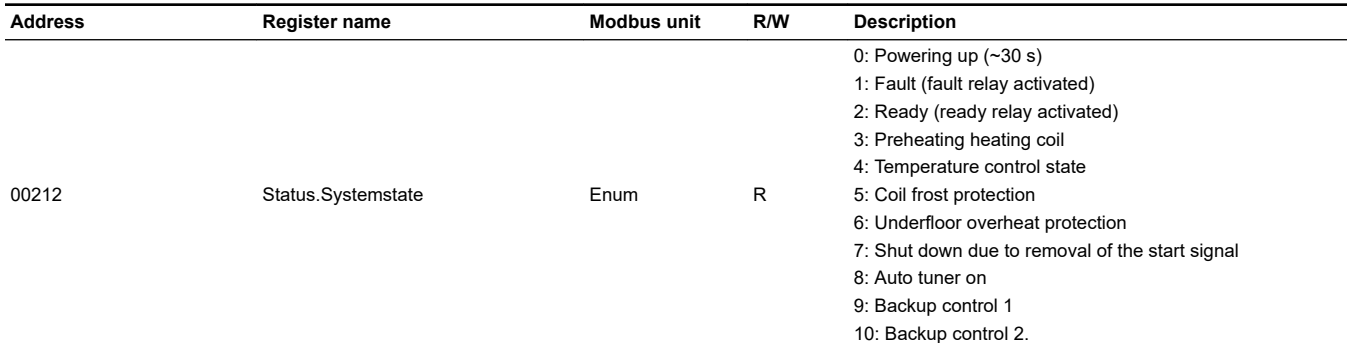

#### **8.3.2 Application configuration and monitoring**

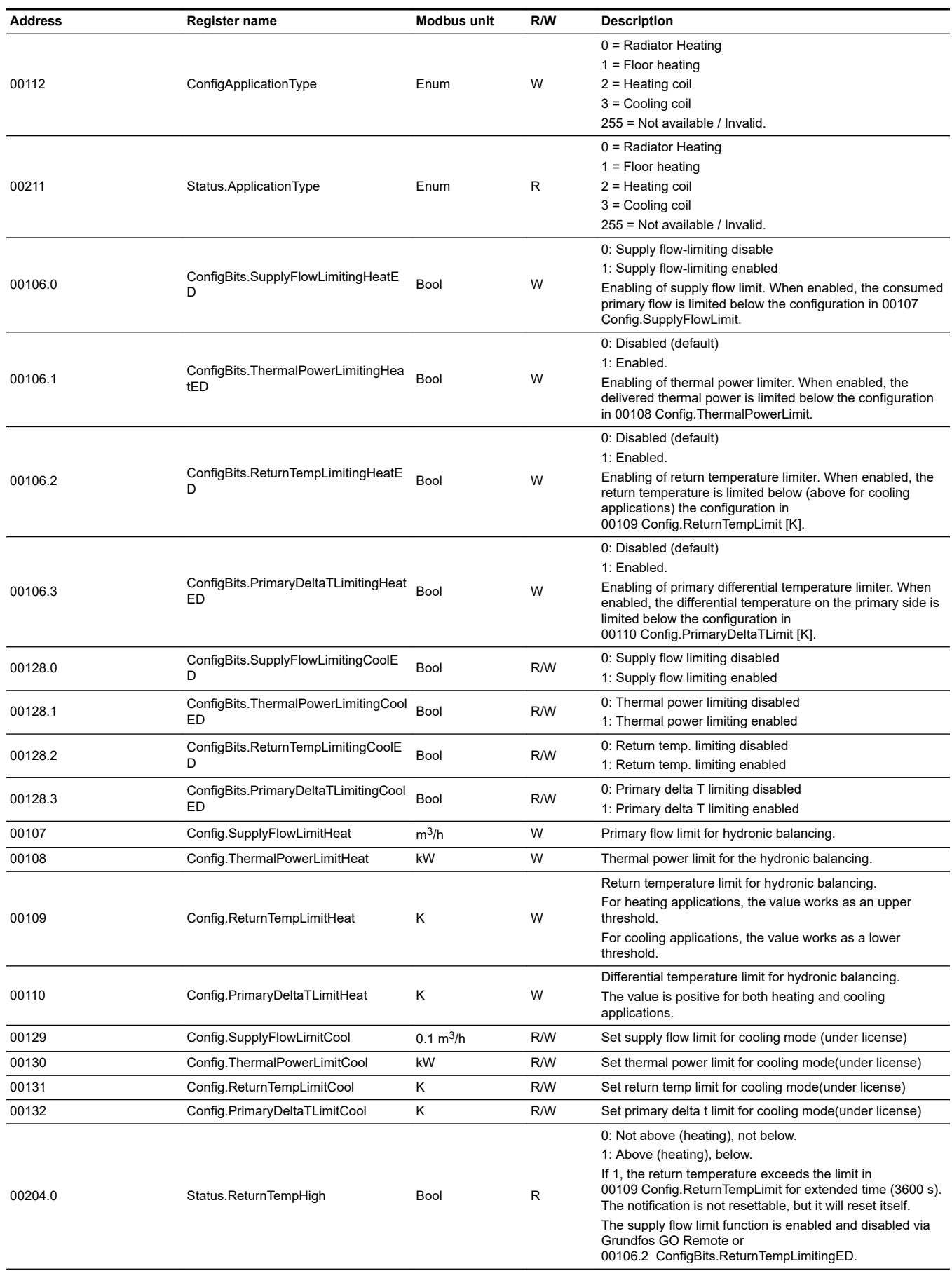

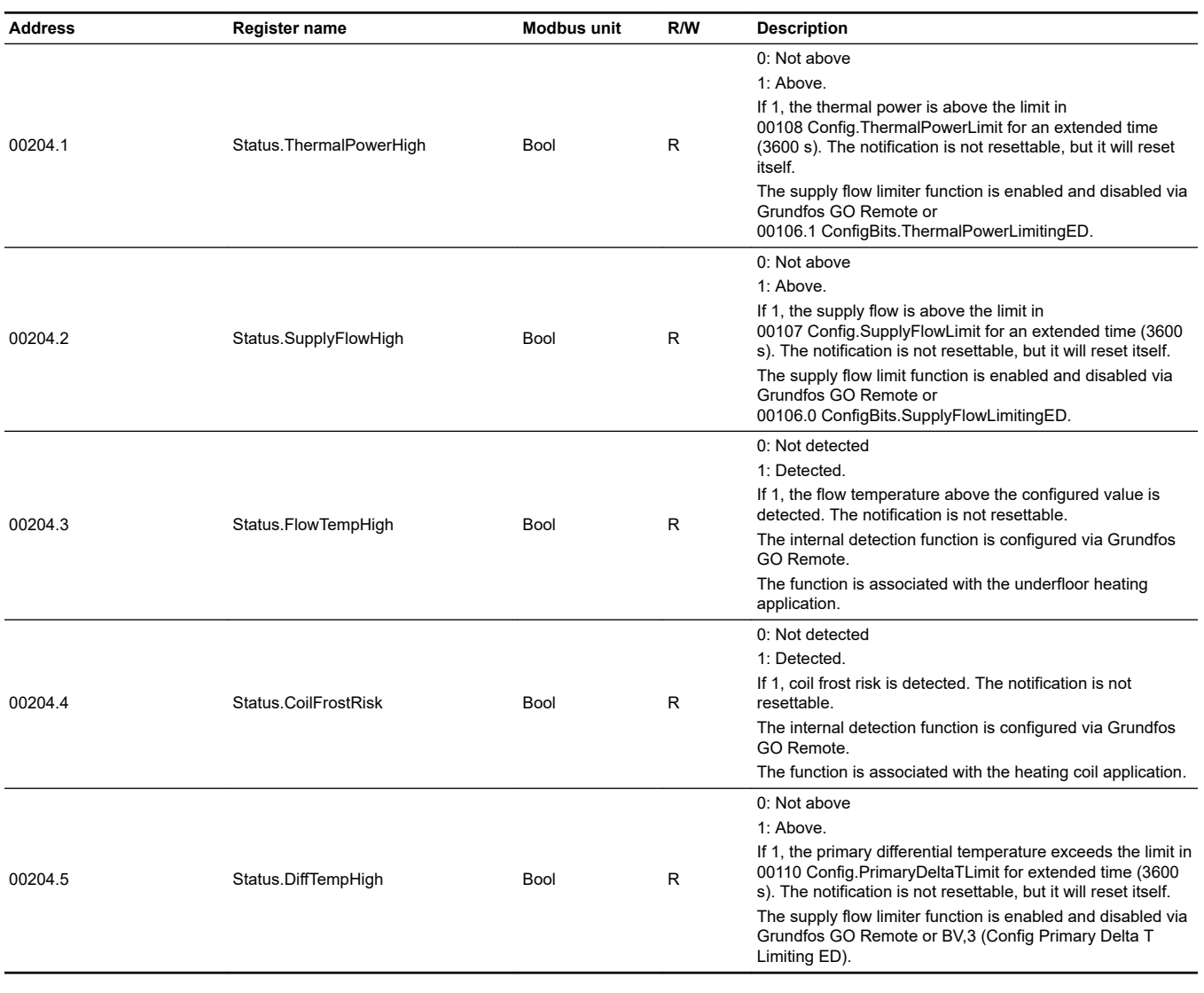

#### **8.3.3 Heat energy monitoring**

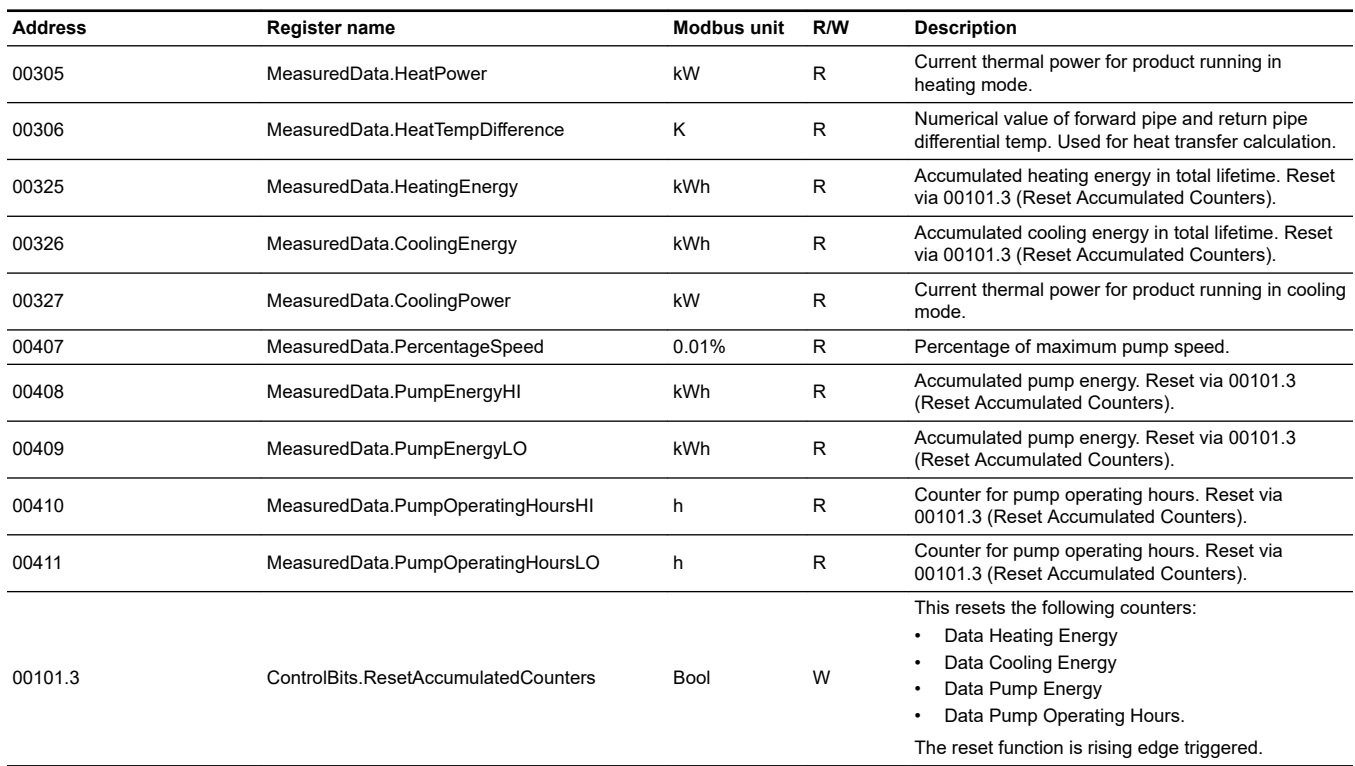

#### **8.3.4 Integrated sensors and signals**

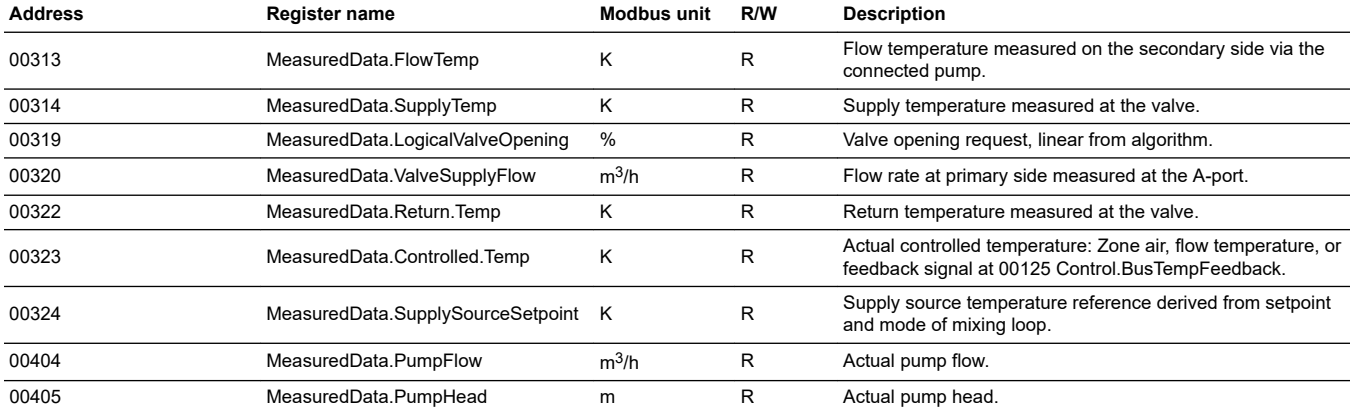

#### **8.3.5 External sensor inputs**

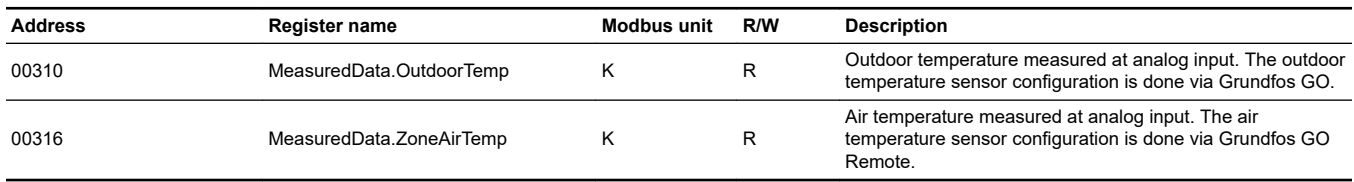

#### <span id="page-36-0"></span>**9. Modbus RTU telegram examples**

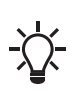

The Modbus data model states that registers numbered X are addressed in telegrams as X - 1, e.g. register 00108 (ThermalPowerLimit) is addressed as 00107 in a Modbus telegram.

#### **9.1 Modbus telegram overview**

The maximum size of a Modbus RTU telegram is 256 bytes. Telegrams must be separated by a silent interval of at least 3.5 character times.

The standard Modbus RTU telegram format is shown in the table below.

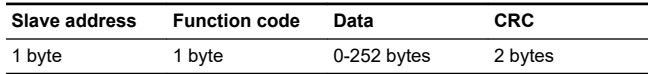

A telegram starts with the slave address occupying one byte. Then comes a variable-size data field. For each telegram, a CRC is calculated and appended to the telegram (two bytes total). All bytes in the telegram, except for the CRC itself, are included in the check.

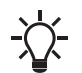

The CRC bytes are not shown in the examples in the following sections.

#### **9.2 Read holding registers (0x03)**

This function is used for reading holding registers from the slave. The request telegram specifies the starting address (the address of the first register to be read) and the number of holding registers to read. In the telegram, register addresses start from zero, meaning that registers numbered 1-16 are addressed as 0-15.

#### **Example of a request from the master to the slave**

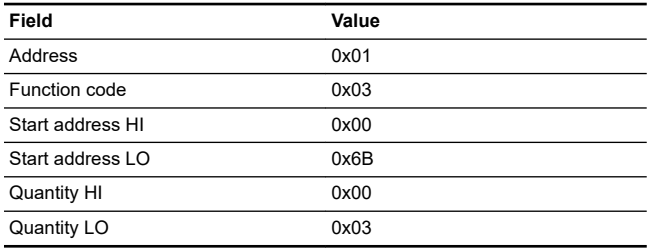

In the request, the slave with address 1 is asked to deliver three contiguous registers starting from address 0x006B = 107 (meaning first register to read is 108).

#### **Example of a response from the slave to the master**

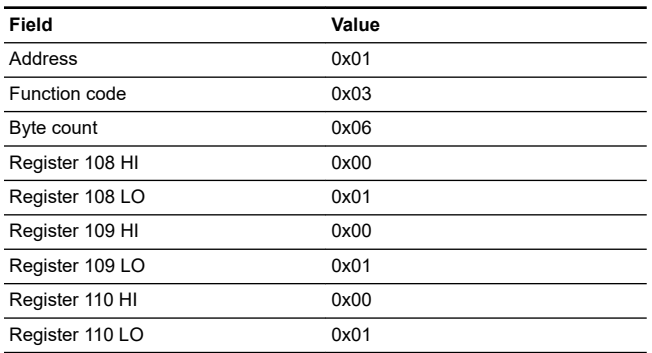

In the response, the byte count is six since there are three registers of two bytes. All three registers hold the value of 0x0001.

#### **9.3 Read input registers (0x04)**

This function is used for reading input registers from the slave. Input registers are read-only registers by definition. The request telegram specifies the starting address (the address of the first register to be read) and the number of holding registers to read. In the telegram, register addresses start from zero, meaning that registers numbered 1-16 are addressed as 0-15.

#### **Example of a request from the master to the slave**

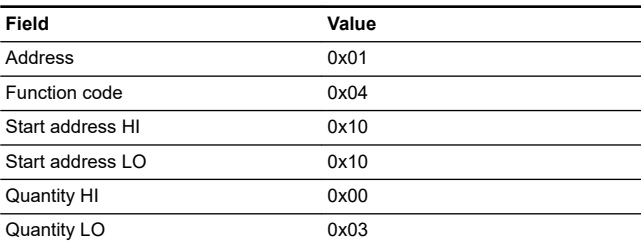

In the request, the slave with address 1 is asked to deliver three contiguous registers starting from address 0x1010 = 4112 (meaning first register to read is 4113).

#### **Example of a response from the slave to the master**

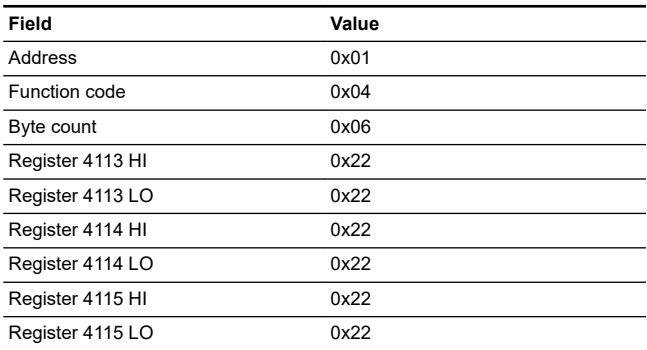

In the response, the byte count is six since there are three registers of two bytes. All three registers hold the value of 0x2222.

#### <span id="page-37-0"></span>**9.4 Write single register (0x06)**

This function is used for writing a single holding register in the slave. The request telegram specifies the address of the register that is to be written. Register addresses start from zero, meaning that a register numbered 10 is addressed as 9. The normal response is an echo of the request, indicating that the value was written.

#### **Example of a request from the master to the slave**

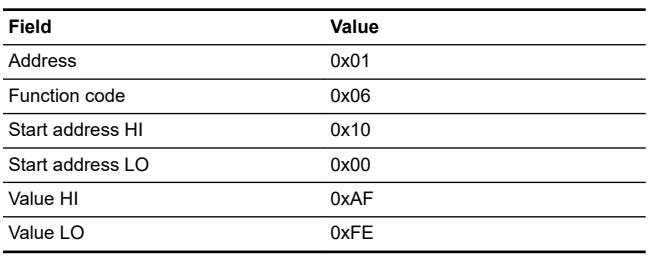

In the request, the slave with address 1 is asked to write the value of 0xAFFE to the register at address 0x1000 (meaning register 0x1001).

#### **Example of a response from the slave to the master**

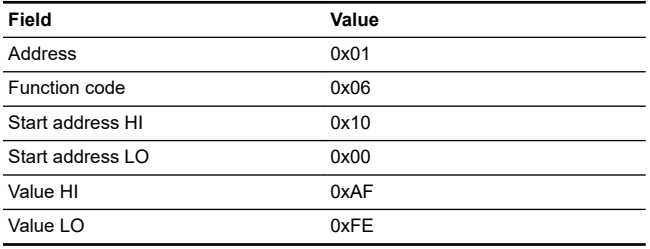

The response is an echo of the request.

#### **9.5 Write multiple registers (0x10)**

This function is used for writing a block of contiguous holding registers in the slave. Register addresses start from zero, meaning that a register numbered 0x0021 is addressed as 0x0020.

#### **Example of a request from the master to the slave**

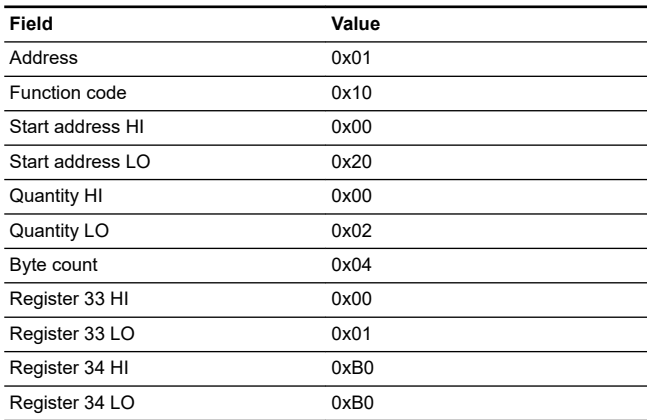

In the request, the slave with address 1 is asked to write the value of 0x0001 to the register at address 0x0020 and the value of 0xB0B0 to the register at address 0x0021.

#### **Example of a response from the slave to the master**

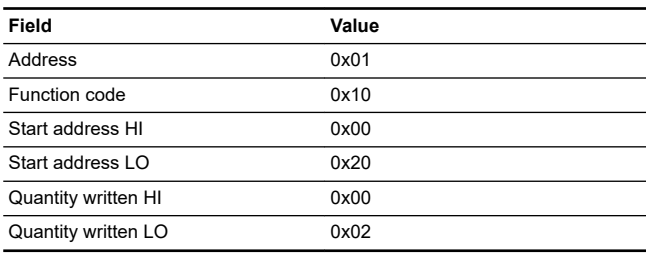

The response returns the function code, starting address, and quantity of registers written.

#### **Argentina**

Bombas GRUNDFOS de Argentina S.A. Ruta Panamericana km. 37.500industin 1619 - Garín Pcia. de B.A. Tel.: +54-3327 414 444 Fax: +54-3327 45 3190

#### **Australia**

GRUNDFOS Pumps Pty. Ltd. P.O. Box 2040 Regency Park South Australia 5942 Tel.: +61-8-8461-4611 Fax: +61-8-8340-0155

**Austria** GRUNDFOS Pumpen Vertrieb Ges.m.b.H. Grundfosstraße 2 A-5082 Grödig/Salzburg Tel.: +43-6246-883-0 Fax: +43-6246-883-30

#### **Belgium**

N.V. GRUNDFOS Bellux S.A. Boomsesteenweg 81-83 B-2630 Aartselaar Tel.: +32-3-870 7300 Fax: +32-3-870 7301

#### **Belarus**

Представительство ГРУНДФОС в Минске 220125, Минск ул. Шафарнянская, 11, оф. 56, БЦ «Порт» Тел.: +375 17 397 397 3 +375 17 397 397 4 Факс: +375 17 397 397 1 E-mail: minsk@grundfos.com

**Bosnia and Herzegovina** GRUNDFOS Sarajevo Zmaja od Bosne 7-7A BiH-71000 Sarajevo Tel.: +387 33 592 480 Fax: +387 33 590 465 www.ba.grundfos.com E-mail: grundfos@bih.net.ba

#### **Brazil**

BOMBAS GRUNDFOS DO BRASIL Av. Humberto de Alencar Castelo Branco,  $630$ CEP 09850 - 300 São Bernardo do Campo - SP Tel.: +55-11 4393 5533 Fax: +55-11 4343 5015

**Bulgaria** Grundfos Bulgaria EOOD Slatina District Iztochna Tangenta street no. 100 BG - 1592 Sofia Tel.: +359 2 49 22 200 Fax: +359 2 49 22 201 E-mail: bulgaria@grundfos.bg

#### **Canada**

GRUNDFOS Canada inc. 2941 Brighton Road Oakville, Ontario L6H 6C9 Tel.: +1-905 829 9533 Fax: +1-905 829 9512

#### **China**

GRUNDFOS Pumps (Shanghai) Co. Ltd. 10F The Hub, No. 33 Suhong Road Minhang District Shanghai 201106 PRC Tel.: +86 21 612 252 22 Fax: +86 21 612 253 33

#### **Columbia**

GRUNDFOS Colombia S.A.S. Km 1.5 vía Siberia-Cota Conj. Potrero Chico, Parque Empresarial Arcos de Cota Bod. 1A. Cota, Cundinamarca Tel.: +57(1)-2913444 Fax: +57(1)-8764586

#### **Croatia**

GRUNDFOS CROATIA d.o.o. Buzinski prilaz 38, Buzin HR-10010 Zagreb Tel.: +385 1 6595 400 Fax: +385 1 6595 499 www.hr.grundfos.com

#### **Czech Republic**

GRUNDFOS Sales Czechia and Slovakia s.r.o. s.n.o.<br>Čajkovského 21 779 00 Olomouc Tel.: +420-585-716 111

#### **Denmark**

GRUNDFOS DK A/S Martin Bachs Vej 3 DK-8850 Bjerringbro Tel.: +45-87 50 50 50 Fax: +45-87 50 51 51 E-mail: info\_GDK@grundfos.com www.grundfos.com/DK

#### **Estonia**

GRUNDFOS Pumps Eesti OÜ Peterburi tee 92G 11415 Tallinn Tel.: + 372 606 1690 Fax: + 372 606 1691

**Finland** OY GRUNDFOS Pumput AB Trukkikuja 1 FI-01360 Vantaa Tel.: +358-(0) 207 889 500

#### **France**

Pompes GRUNDFOS Distribution S.A. Parc d'Activités de Chesnes 57, rue de Malacombe F-38290 St. Quentin Fallavier (Lyon) Tel.: +33-4 74 82 15 15 Fax: +33-4 74 94 10 51

**Germany** GRUNDFOS GMBH Schlüterstr. 33 40699 Erkrath Tel.: +49-(0) 211 929 69-0 Fax: +49-(0) 211 929 69-3799 E-mail: infoservice@grundfos.de Service in Deutschland: kundendienst@grundfos.de

**Greece** GRUNDFOS Hellas A.E.B.E. 20th km. Athinon-Markopoulou Av.  $P \cap R$  Box 71 GR-19002 Peania Tel.: +0030-210-66 83 400 Fax: +0030-210-66 46 273

#### **Hong Kong**

GRUNDFOS Pumps (Hong Kong) Ltd. Unit 1, Ground floor, Siu Wai industrial Centre 29-33 Wing Hong Street & 68 King Lam Street, Cheung Sha Wan Kowloon Tel.: +852-27861706 / 27861741 Fax: +852-27858664

**Hungary** GRUNDFOS Hungária Kft. Tópark u. 8 H-2045 Törökbálint Tel.: +36-23 511 110 Fax: +36-23 511 111

#### **India**

GRUNDFOS Pumps india Private Limited 118 Old Mahabalipuram Road Thoraipakkam Chennai 600 097 Tel.: +91-44 2496 6800

#### **Indonesia** PT GRUNDFOS Pompa

Graha intirub Lt. 2 & 3 Jln. Cililitan Besar No.454. Makasar, Jakarta Timur ID-Jakarta 13650 Tel.: +62 21-469-51900 Fax: +62 21-460 6910 / 460 6901

#### **Ireland**

GRUNDFOS (Ireland) Ltd. Unit A, Merrywell Business Park Ballymount Road Lower Dublin 12

Tel.: +353-1-4089 800 Fax: +353-1-4089 830 **Italy**

GRUNDFOS Pompe Italia S.r.l. Via Gran Sasso 4 I-20060 Truccazzano (Milano) Tel.: +39-02-95838112 Fax: +39-02-95309290 / 95838461

#### **Japan**

GRUNDFOS Pumps K.K. 1-2-3, Shin-Miyakoda, Kita-ku Hamamatsu 431-2103 Japan Tel.: +81 53 428 4760 Fax: +81 53 428 5005

#### **Korea**

GRUNDFOS Pumps Korea Ltd. 6th Floor, Aju Building 679-5 Yeoksam-dong, Kangnam-ku, 135-916 Seoul, Korea Tel.: +82-2-5317 600 Fax: +82-2-5633 725

#### **Latvia**

SIA GRUNDFOS Pumps Latvia Deglava biznesa centrs Augusta Deglava ielā 60 LV-1035, Rīga, Tel.: + 371 714 9640, 7 149 641 Fax: + 371 914 9646

#### **Lithuania**

GRUNDFOS Pumps UAB Smolensko g. 6 LT-03201 Vilnius Tel.: + 370 52 395 430 Fax: + 370 52 395 431

#### **Malaysia**

GRUNDFOS Pumps Sdn. Bhd. 7 Jalan Peguam U1/25 Glenmarie industrial Park 40150 Shah Alam, Selangor  $Tel + 60-3-5569 2922$ Fax: +60-3-5569 2866

#### **Mexico**

Bombas GRUNDFOS de México S.A. de C.V. Boulevard TLC No. 15 Parque industrial Stiva Aeropuerto Apodaca, N.L. 66600 Tel.: +52-81-8144 4000 Fax: +52-81-8144 4010

#### **Netherlands**

GRUNDFOS Netherlands Veluwezoom 35 1326 AE Almere Postbus 22015 1302 CA ALMERE Tel.: +31-88-478 6336 Fax: +31-88-478 6332 E-mail: info\_gnl@grundfos.com

#### **New Zealand**

GRUNDFOS Pumps NZ Ltd. 17 Beatrice Tinsley Crescent North Harbour Industrial Estate Albany, Auckland Tel.: +64-9-415 3240 Fax: +64-9-415 3250

**Norway** GRUNDFOS Pumper A/S Strømsveien 344 Postboks 235, Leirdal N-1011 Oslo Tel.: +47-22 90 47 00 Fax: +47-22 32 21 50

#### **Poland**

GRUNDFOS Pompy Sp. z o.o. ul. Klonowa 23 Baranowo k. Poznania PL-62-081 Przeźmierowo Tel.: (+48-61) 650 13 00 Fax: (+48-61) 650 13 50

#### **Portugal**

Bombas GRUNDFOS Portugal, S.A. Rua Calvet de Magalhães, 241 Apartado 1079 P-2770-153 Paço de Arcos Tel.: +351-21-440 76 00 Fax: +351-21-440 76 90

#### **Romania**

GRUNDFOS Pompe România SRL S-PARK BUSINESS CENTER, Clădirea A2, etaj 2 Str. Tipografilor, Nr. 11-15, Sector 1, Cod 013714 Bucuresti, Romania Tel.: 004 021 2004 100 E-mail: romania@grundfos.ro

#### **Russia**

ООО Грундфос Россия ул. Школьная, 39-41 Москва, RU-109544, Russia Тел. (+7) 495 564-88-00 (495) 737-30-00 Факс (+7) 495 564 8811 E-mail grundfos.moscow@grundfos.com

#### **Serbia**

Grundfos Srbija d.o.o. Omladinskih brigada 90b 11070 Novi Beograd Tel.: +381 11 2258 740 Fax: +381 11 2281 769 www.rs.grundfos.com

**Singapore** GRUNDFOS (Singapore) Pte. Ltd. 25 Jalan Tukang Singapore 619264 Tel.: +65-6681 9688 Faxax: +65-6681 9689

#### **Slovakia**

GRUNDFOS s.r.o. Prievozská 4D 821 09 BRATISLAVA  $Tel + 421 2 5020 1426$ sk.grundfos.com

#### **Slovenia**

GRUNDFOS LJUBLJANA, d.o.o. Leskoškova 9e, 1122 Ljubljana Tel.: +386 (0) 1 568 06 10 Fax: +386 (0)1 568 06 19 E-mail: tehnika-si@grundfos.com

#### **South Africa**

GRUNDFOS (PTY) LTD 16 Lascelles Drive, Meadowbrook Estate 1609 Germiston, Johannesburg Tel.: (+27) 10 248 6000 Fax: (+27) 10 248 6002 E-mail: lgradidge@grundfos.com

Grundfos companies **Grundfos companies**

#### **Spain**

Bombas GRUNDFOS España S.A. Camino de la Fuentecilla, s/n E-28110 Algete (Madrid) Tel: +34-91-848 8800 Fax: +34-91-628 0465

#### **Sweden**

GRUNDFOS AB Box 333 (Lunnagårdsgatan 6) 431 24 Mölndal Tel.: +46 31 332 23 000 Fax: +46 31 331 94 60

#### **Switzerland**

GRUNDFOS Pumpen AG Bruggacherstrasse 10 CH-8117 Fällanden/ZH Tel.: +41-44-806 8111 Fax: +41-44-806 8115

#### **Taiwan**

GRUNDFOS Pumps (Taiwan) Ltd. 7 Floor, 219 Min-Chuan Road Taichung, Taiwan, R.O.C. Tel.: +886-4-2305 0868 Fax: +886-4-2305 0878

**Thailand** GRUNDFOS (Thailand) Ltd. 92 Chaloem Phrakiat Rama 9 Road Dokmai, Pravej, Bangkok 10250 Tel.: +66-2-725 8999 Fax: +66-2-725 8998

**Turkey** GRUNDFOS POMPA San. ve Tic. Ltd. Sti. Gebze Organize Sanayi Bölgesi Ihsan dede Caddesi 2. yol 200. Sokak No. 204 41490 Gebze/ Kocaeli Tel.: +90 - 262-679 7979 Fax: +90 - 262-679 7905 E-mail: satis@grundfos.com

#### **Ukraine**

ТОВ "ГРУНДФОС УКРАЇНА" Бізнес Центр Європа Столичне шосе, 103 м. Київ, 03131, Україна Tel.: (+38 044) 237 04 00 Fax: (+38 044) 237 04 01 E-mail: ukraine@grundfos.com

#### **United Arab Emirates**

GRUNDFOS Gulf Distribution P.O. Box 16768 Jebel Ali Free Zone, Dubai Tel.: +971 4 8815 166 Fax: +971 4 8815 136

**United Kingdom** GRUNDFOS Pumps Ltd. Grovebury Road

**U.S.A.**

**Uzbekistan**

Leighton Buzzard/Beds. LU7 4TL Tel.: +44-1525-850000 Fax: +44-1525-850011

Global Headquarters for WU 856 Koomey Road Brookshire, Texas 77423 USA Phone: +1-630-236-5500

Grundfos Tashkent, Uzbekistan The Representative Office of Grundfos Kazakhstan in Uzbekistan 38a, Oybek street, Tashkent Tel.: (+998) 71 150 3290 / 71 150 3291

Fax: (+998) 71 150 3292

**99349159 0 8.2022** ECM: 1349714

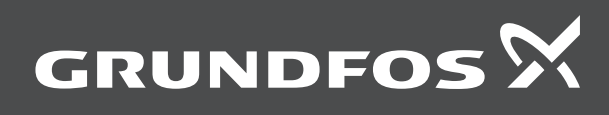

www.grundfos.com